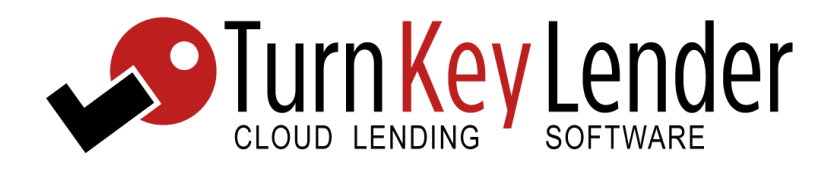

# **TURNKEY LENDER FREE EDITION**

**USER MANUAL**

This manual is delivered subject to the following conditions and restrictions:

This document contains proprietary and confidential information of Turnkey Lender and may not be reproduced, transferred to other document(s), disclosed to others, or used for any purpose other than that for which it is furnished, without the prior written consent of Turnkey Lender. This document must be returned to Turnkey Lender upon request or destroyed by the recipient thereof upon Turnkey Lender's request. The trademarks and logo relating to Turnkey Lender and its products and services are the exclusive property of Turnkey Lender, and may not be used without permission. All other marks mentioned in this document are the property of their respective owners. Unauthorized disclosure or use may cause Turnkey Lender irreparable harm.

Copyright © 2017 Turnkey Lender. Turnkey Lender Free Edition User Manual. All rights reserved.

# **CONTENTS**

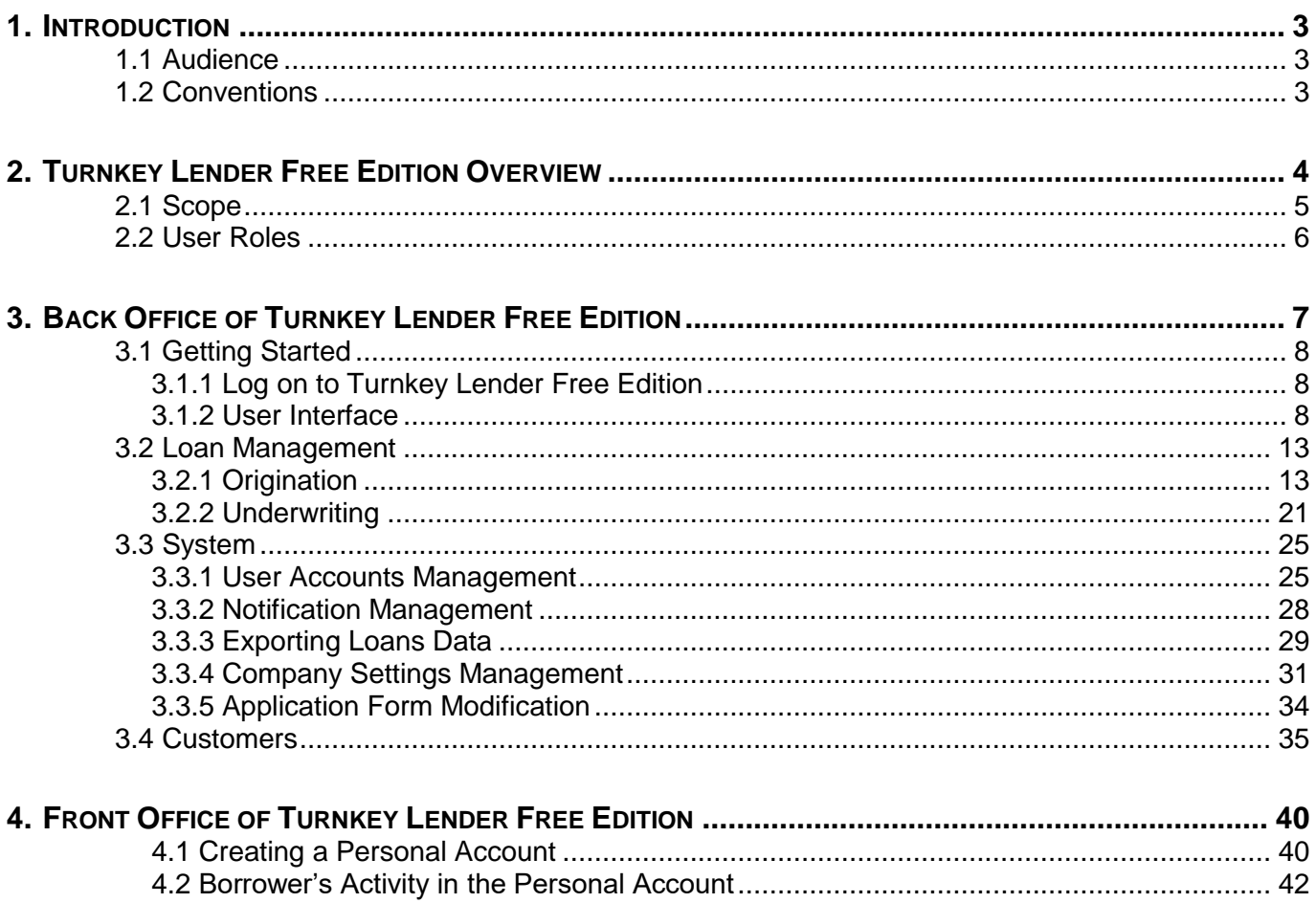

# <span id="page-3-0"></span>**1. INTRODUCTION**

This manual provides detailed instructions on how to work with Turnkey Lender Free Edition (TKL) and contains the following chapters:

- *[Turnkey Lender Free Edition Overview](#page-4-0)*, provides a brief overview of Turnkey Lender Free Edition and describes the user roles.
- *Back Office of Turnkey Lender Free Edition*, provides instructions on how to work in the following workplaces of TKL:
	- o Origination;
	- o Underwriting;
	- o System;
	- o Customers.
- *[Front Office of Turnkey Lender Free Edition](#page-40-0)*, provides instructions on how to work in personal accounts of borrowers.

**IMPORTANT NOTE: This User Manual may contain information, including screenshots, regarding Turnkey Lender Premium Edition. Readers should be aware that Turnkey Lender Free Edition has limited functionality compared to Turkey Lender Premium Edition.**

# <span id="page-3-1"></span>**1.1 Audience**

This user manual is intended for users of Turnkey Lender Free Edition.

# <span id="page-3-2"></span>**1.2 Conventions**

This manual uses the following conventions:

- Dialog boxes and windows are displayed in italics, for example, "the *Login* page".
- Buttons, tabs, check boxes, and other dialog box elements are displayed in bold, for example, "Click the **List** button" or "In the **Password** box".
- Cross-references are displayed in italics, for example, "refer to *[3.1 Getting](#page-8-0) Started*".
- Notes are displayed in italics.

# <span id="page-4-0"></span>**2. TURNKEY LENDER FREE EDITION OVERVIEW**

This chapter provides an overview of Turnkey Lender Free Edition and the user roles authorized to work in the workplaces.

This chapter contains the following sections:

- *[2.1 Scope](#page-5-0)*, provides a brief overview of Turnkey Lender Free Edition.
- *2.2 User Roles*, describes user roles and permissions.

# <span id="page-5-0"></span>**2.1 Scope**

Turnkey Lender Free Edition is a free web-based lending solution.

Its mission is to give any entrepreneur on the planet the possibility of starting a lending business online – with zero investment required. Turnkey Lender Free Edition makes a great tool for studying the potential market, researching the customer, or just trying out for yourself how it feels to run an online lending company. With Turnkey Lender Free Edition, the business owner can make a more conscious decision on whether to commit to a full-scale lending business.

Turnkey Lender Free Edition covers the essentials of online lending operation, such as loan origination, loan underwriting, or customer data base management. Turnkey Lender Free Edition supports installment loans and payday loans but does not provide for peer-to-peer loans.

One of the key features of Turnkey Lender Free Edition is a capable Borrower's Portal (called the Front Office). Front Office is where borrowers can apply for new loans or keep track on their currently active loans.

Turnkey Lender Free Edition is a younger sibling and a limited version of Turnkey Lender Premium Edition. The Premium Edition takes it to a whole other level, with its extended functionality (such as loan servicing, collection, or analytics) and its powerful decision-making engine (with configurable decision rules, scorecards, blacklists, etc.). See *[Appendix A. Scope of Turnkey Lender Premium Edition](#page-43-0)* and *[Appendix B. Free Edition vs. Premium](#page-45-0)  [Edition](#page-45-0)* to learn more.

# <span id="page-6-0"></span>**2.2 User Roles**

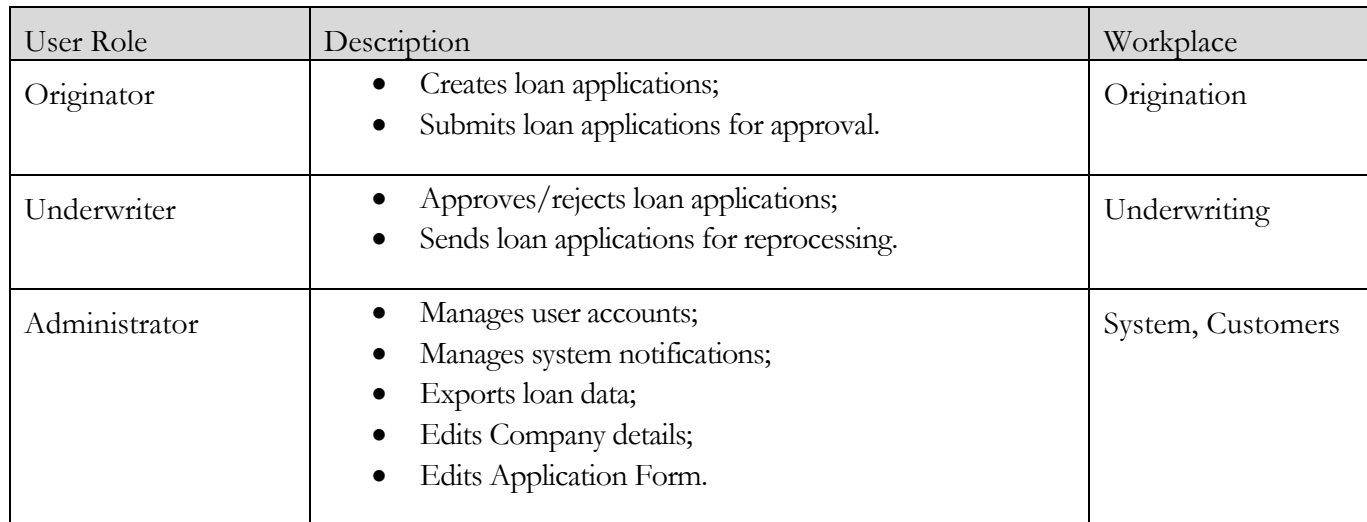

The back office of Turnkey Lender Free Edition supports 3 user roles:

# <span id="page-7-0"></span>**3. BACK OFFICE OF TURNKEY LENDER FREE EDITION**

The back office of TKL is represented by the following workplaces:

- Origination;
- Underwriting;
- System;
- Customers.

In this chapter:

- *[3.1 Getting Started](#page-8-0)*. How to log on to TKL; the user interface;
- *[3.2 Loan Management](#page-13-0)*. How to process loans on the Origination and Underwriting workplaces of TKL;
- *[3.3 System](#page-25-0)*. Instructions for the administrator on how to adjust system settings;
- *[3.4 Customers](#page-35-0)*. How to manage customer accounts.

# <span id="page-8-0"></span>**3.1 Getting Started**

This section provides information and instructions necessary to start working with Turnkey Lender Free Edition and provides an overall description of the user interface.

## <span id="page-8-1"></span>**3.1.1 Log on to Turnkey Lender Free Edition**

Only authorized users can log on to Turnkey Lender Free Edition.

The Login page is shown below.

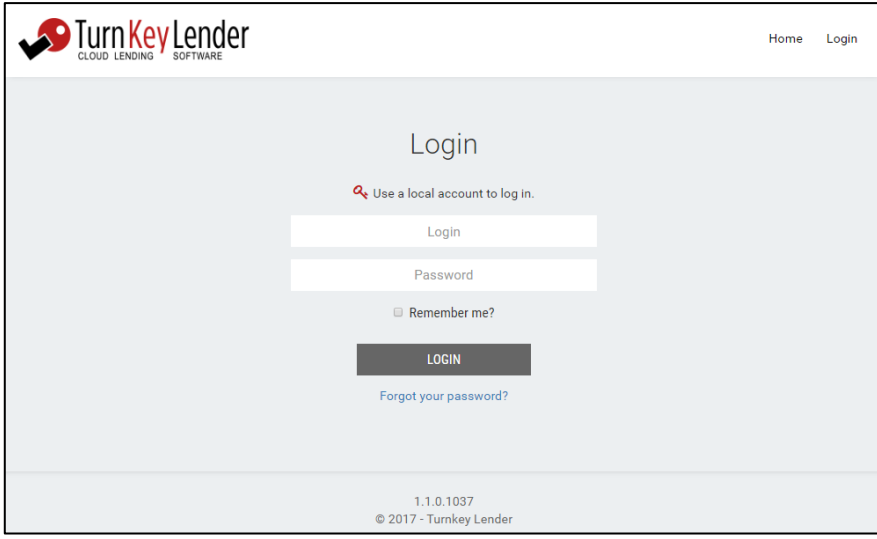

#### **Figure 3-1: The** *Login* **page.**

In the **Login** box, enter your login.

In the **Password** box, enter your password.

(*Optionally*) Select the **Remember me** check box to save the login details.

Click **Login** to log on to TKL.

After credentials have been entered, TKL verifies a specified user account and defines a user role. If specified credentials are confirmed, the user is directed to a corresponding workplace. Otherwise, the user cannot enter TKL.

> *Note: If the number of login attempts exceeds the allowed number of login attempts specified in the configuration file of TKL, a user account gets temporarily locked out for security reasons.*

## <span id="page-8-2"></span>**3.1.2 User Interface**

At the top of each workplace, the following information is displayed: workplace name, user name, and the **Log off** button:

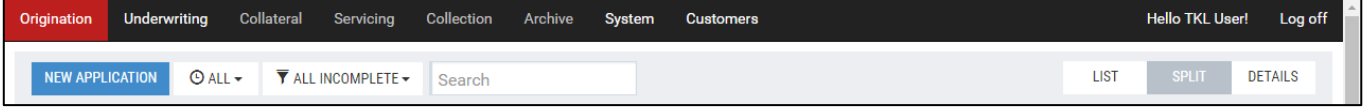

#### **Figure 3-2: TKL workplace navigation area.**

The user interface of the Origination and Underwriting workplaces feature the loans table (on the left) and the Application Details area (on the right).

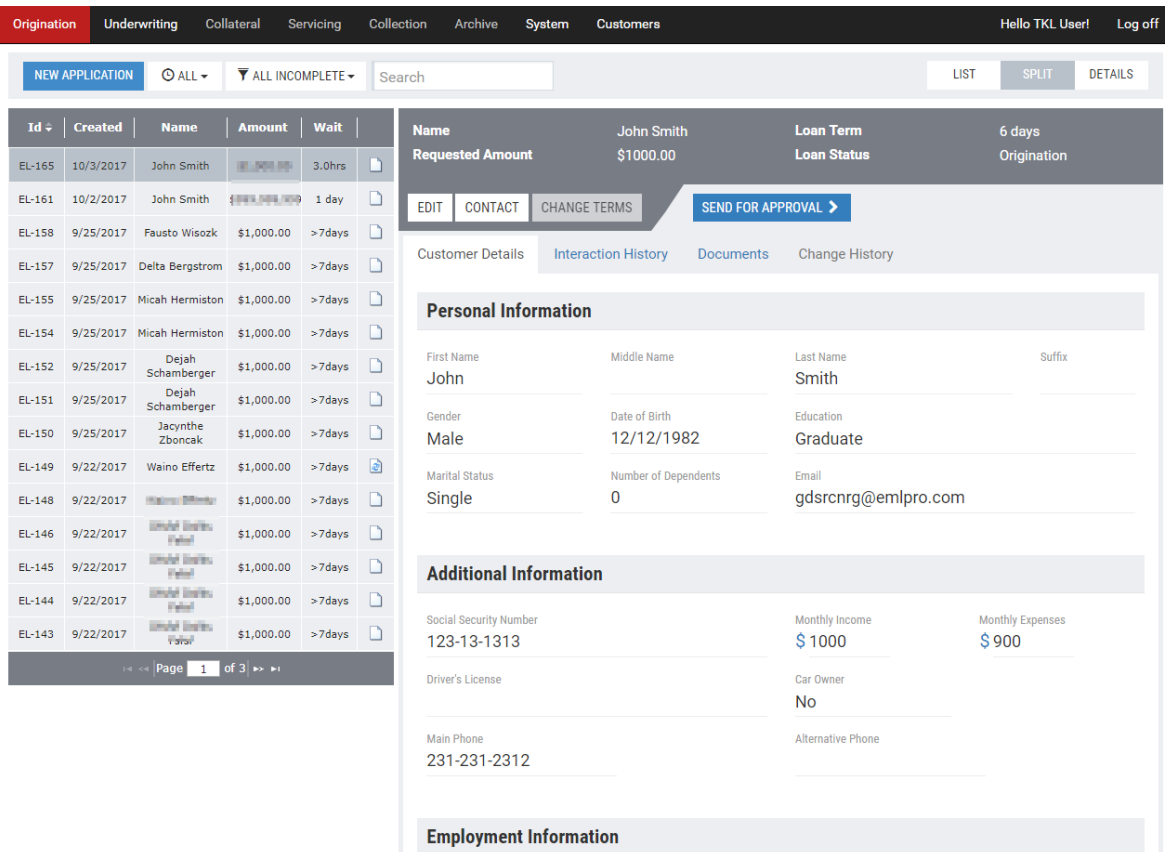

#### **Figure 3-3: The workspace.**

The users of the Origination and Underwriting workplaces can adjust the workplace layout by changing the view mode. Turnkey Lender Free Edition has loan application sorting, filtering, and search features.

## **View modes: Split, List, Details**

The default view mode is the **Split** mode. In this view mode loan application details are displayed next to the list of loan applications.

1) In the upper right-hand corner of the workspace, the buttons for changing the view mode are displayed:

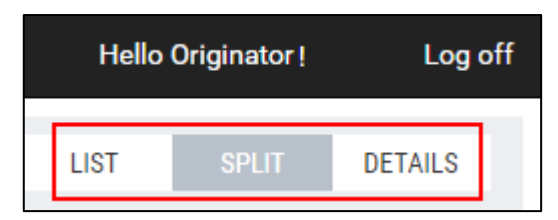

#### **Figure 3-4: Buttons for changing the view mode.**

2) (*Optionally*) Click the **List** button to proceed to the list view:

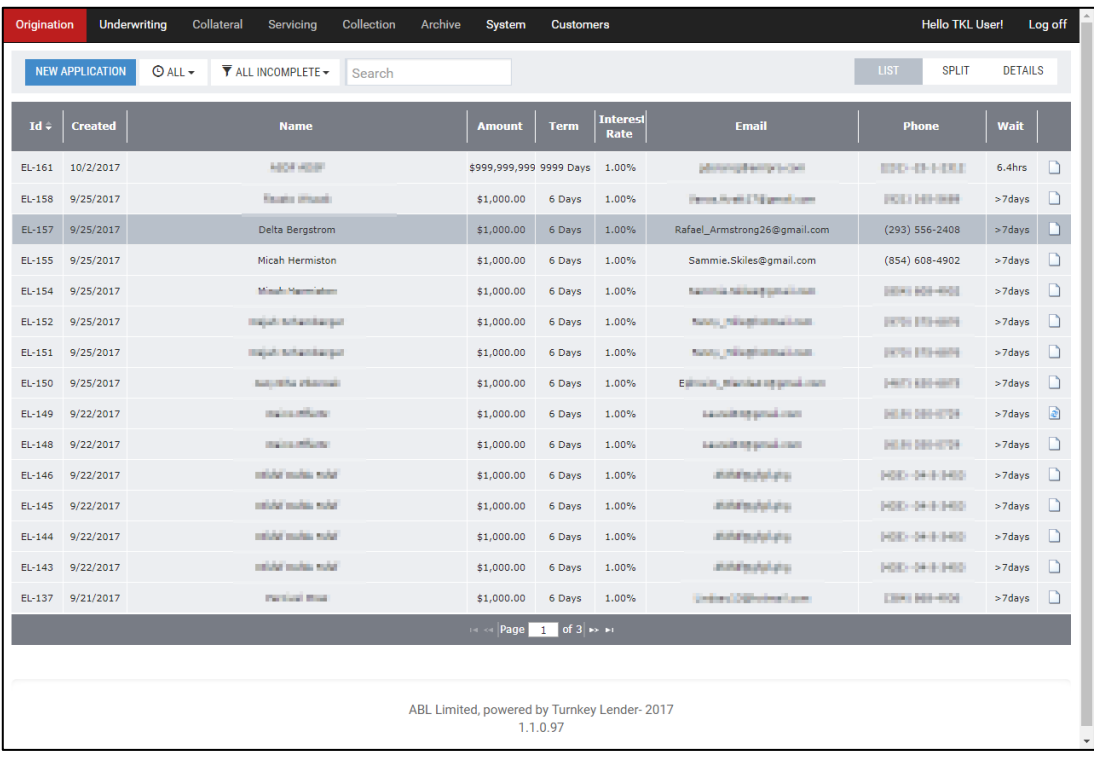

#### **Figure 3-5: The List view mode.**

- a. Click a loan application to open details:
- b. Click **Back to the List** to return to the List view mode.

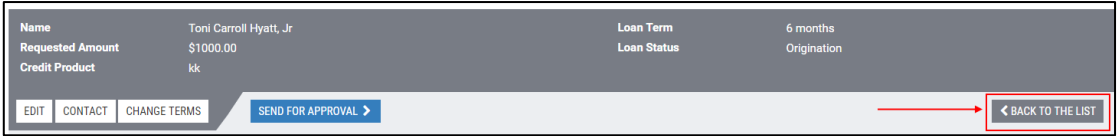

#### **Figure 3-6: Returning to the List view mode.**

3) (*Optionally*) In the upper right-hand corner of the workspace, click the **Details** button to switch to the Details view.

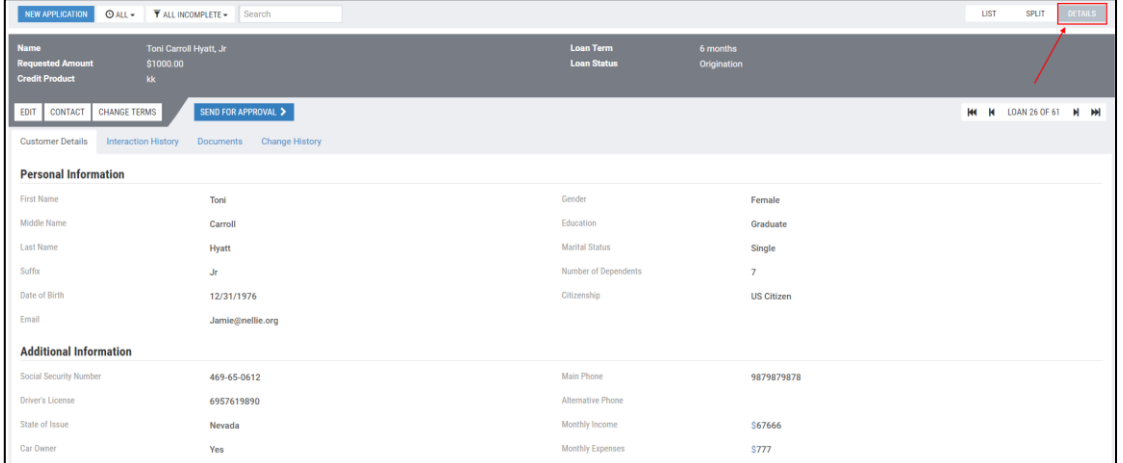

#### **Figure 3-7: Loan details in the Details view mode.**

- a. Click the **Next** button  $\parallel$  **M** to move to the next loan.
- b. Click the **Previous** button  $\left| \begin{array}{c} \mathbf{R} \\ \mathbf{S} \end{array} \right|$  to move to the previous loan.
- c. Click the **First** button  $\left| \begin{array}{c} \mathbf{R} \\ \mathbf{S} \end{array} \right|$  to move to the first loan.
- d. Click the **Last** button  $\mathbf{M}$  to move to the last loan.
- 4) (*Optionally*) Click the **Split** button to return to the default view mode.

## **Searching for Applications**

The application search feature is available on the Origination and Underwriting workplaces. In the **Search** box, start entering the borrower's name or the Loan ID. TKL starts showing search results the moment you type.

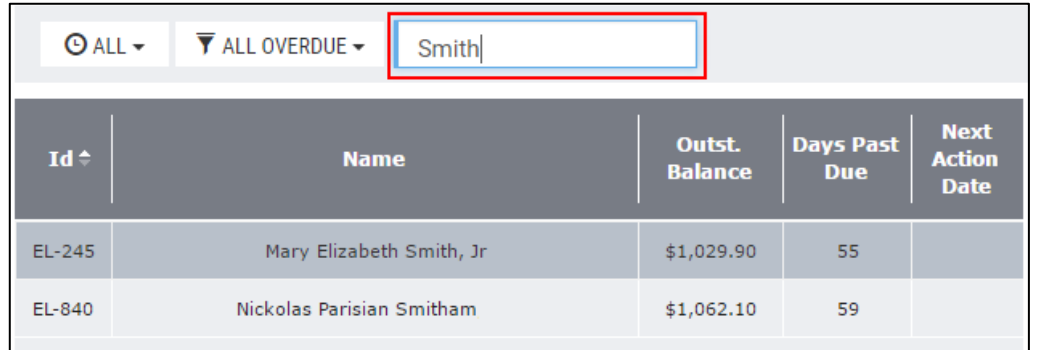

#### **Figure 3-8: Searching for loan applications.**

## **Filtering Applications**

The users of the Origination and Underwriting workplaces can filter loan applications by the status.

1) The left side of the toolbar contains two drop-down boxes for filtering loan applications according to the status and date:

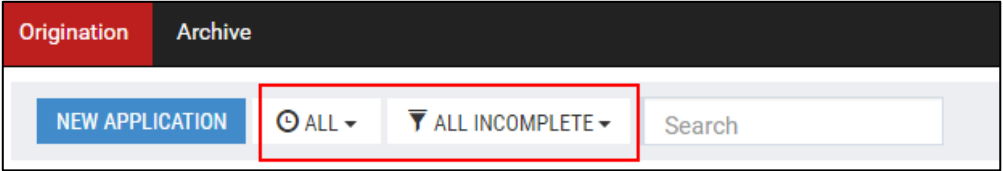

## **Figure 3-9: Buttons for filtering loan applications.**

2) On the toolbar, click a corresponding drop-down box and select a necessary filter:

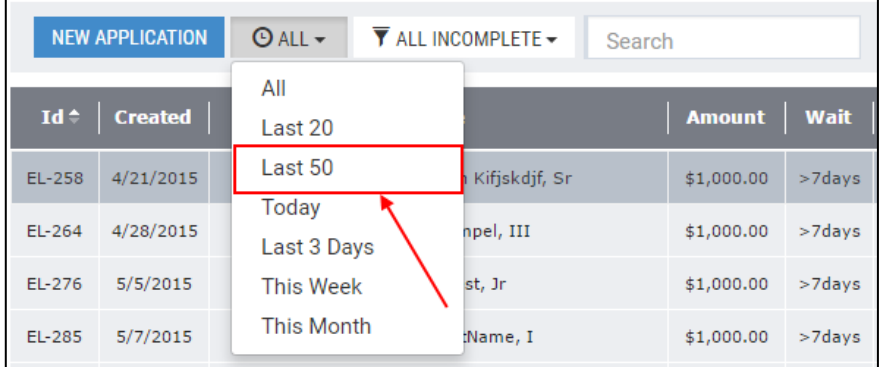

#### **Figure 3-10: Filtering loan applications.**

*Note: The loan applications can be filtered according to options selected in sub-menus of both drop-down boxes.*

## **Sorting Applications**

1) Click on a column header. Depending on the sorting order, either the up arrow or the down arrow will be highlighted:

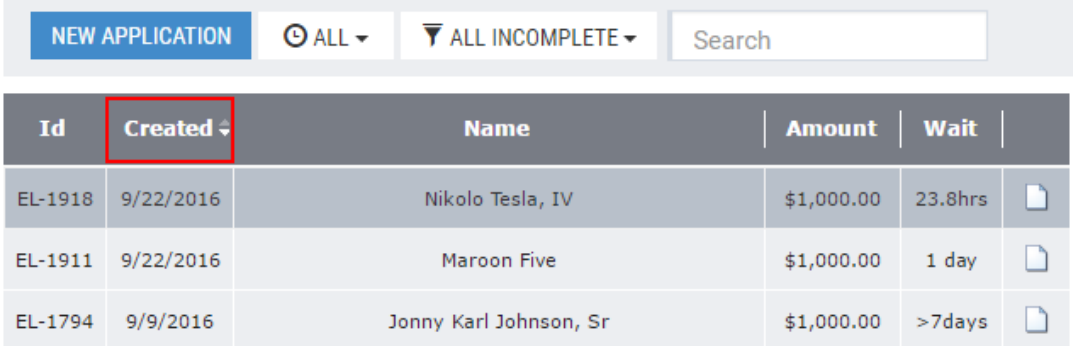

#### **Figure 3-11: Sorting applications by the creation date.**

- 2) Click the header again to change the sort order.
	- Columns with text fields are sorted in direct or reversed alphabetical order;
	- Columns with numeric/date fields are sorted in ascending or descending order.

## **Navigation Between Applications**

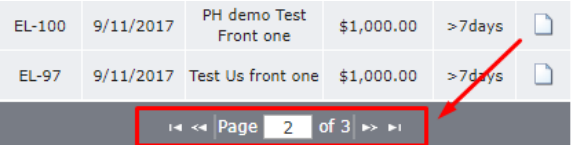

#### **Figure 3-12: Application Navigation Buttons.**

- 1) (*Optionally*) Click the first forward arrow  $\triangleright$  to move to the next page.
- 2) (*Optionally*) Click the second forward arrow  $\blacksquare$  to move to the last page.
- 3) (*Optionally*) Click the first backward arrow  $\leq$  to return to the previous page.
- 4) (*Optionally*) Click the second backward arrow **to** to return to the first page.

# <span id="page-13-1"></span><span id="page-13-0"></span>**3.2.1 Origination**

Only users with the Originator's role can work on the Origination workplace. Originator creates loan applications and sends them to the Underwriter for further decision making. The Origination workplace allows for:

- Creating loan applications;
- Attaching electronic documents to the loan application;
- Editing the borrower's personal details.

Applications on the Origination workplace can be filtered.

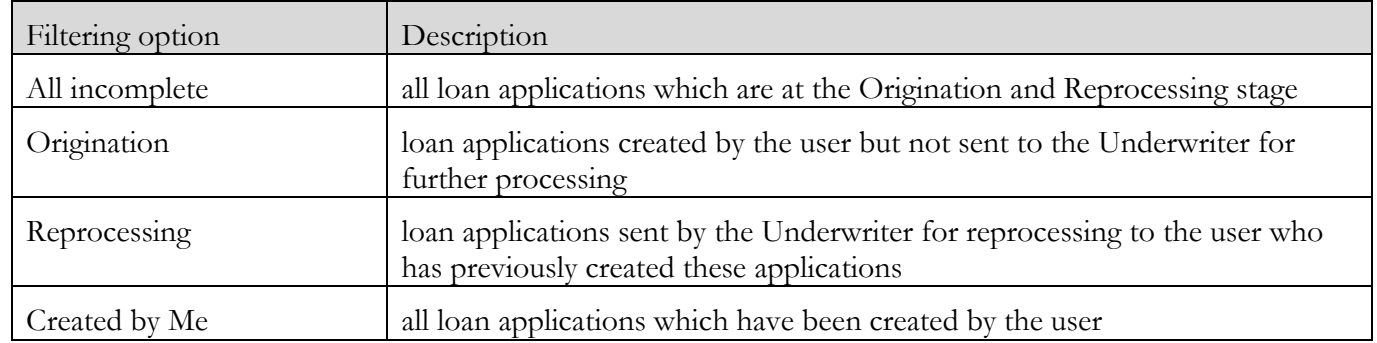

The applications table contains the following information:

- **Id**: identification number of a loan application;
- **Created**: the date when the loan application was created;
- **Name**: borrower's full name;
- **Amount**: the loan amount;
- **Wait**: how long the loan application has been waiting for processing;
- The last column displays the status of loan application (to view the status, hover over the icon).

## <span id="page-13-2"></span>**Creating a Loan Application**

1) On the left side of the toolbar click the **New Application** button.

The New Loan Application window opens:

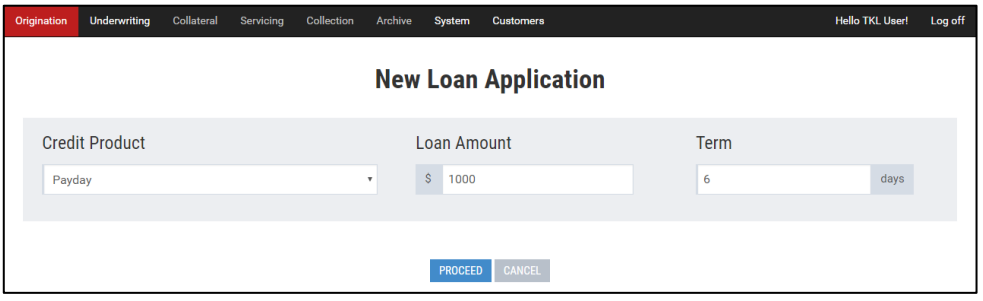

#### **Figure 3-13: The** *New Loan Application* **window.**

- 2) In the **Loan Amount** box, enter a requested loan amount.
- 3) In the **Term** box, type in a credit period.
- 4) Click **Proceed** to continue.

In the opened *Customer Verification* window, the user has the possibility to check whether the borrower has already applied for the loan:

#### **Customer Verification**

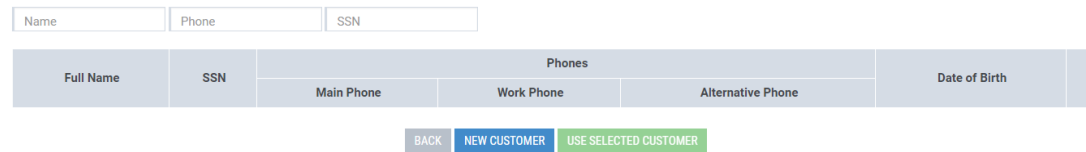

#### **Figure 3-14: The** *Customer Verification* **window.**

#### **For an existing borrower:**

5) In the **Name** box enter a borrower's name.

*Note: The user can verify whether borrower's data is available in the database by entering a name, phone number or a social security number (SSN) in corresponding boxes. The user can fill in all these three boxes.*

*Note: When searching for the borrower, the user can enter the full name or a part of the full name. TKL automatically displays the search data that matches the entered characters wholly or partially.*

#### **Customer Verification**

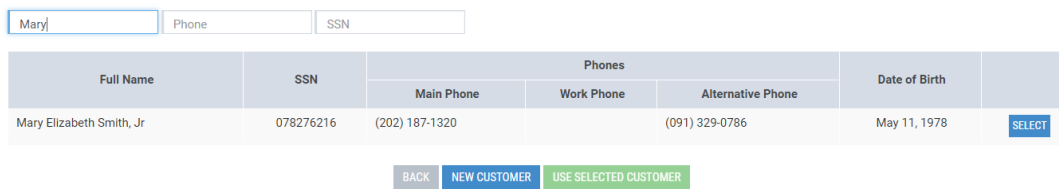

#### **Figure 3-15: The borrower is found in the database.**

6) If the borrower is found in the database, click **Select** next to the corresponding borrower's data.

Detailed information on the borrower and previous loans is displayed in the **Selected Customer** area:

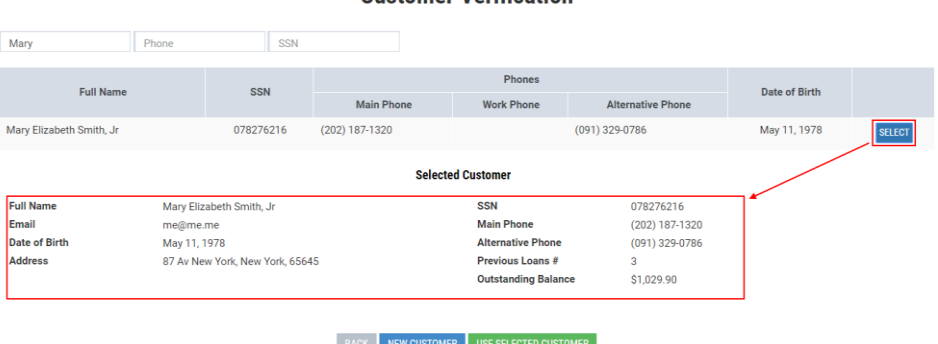

**Customer Verification** 

#### **Figure 3-16: Detailed information on the borrower selected.**

- 7) Click **Use Selected Customer** to create the loan application.
- 8) (*Optionally*) Click **Back** to return to the *New Application Loan* window and change credit conditions.

#### **For a new borrower**

- 5) (*Optionally*) Click New Customer if the borrower has not been found in the database.
- 6) If the **New Customer** button is clicked (see *Step 9* above), the *Application Form* window opens:

#### **Application Form**

 $\mathbf{R}$  and  $\mathbf{R}$  and  $\mathbf{R}$  are associated

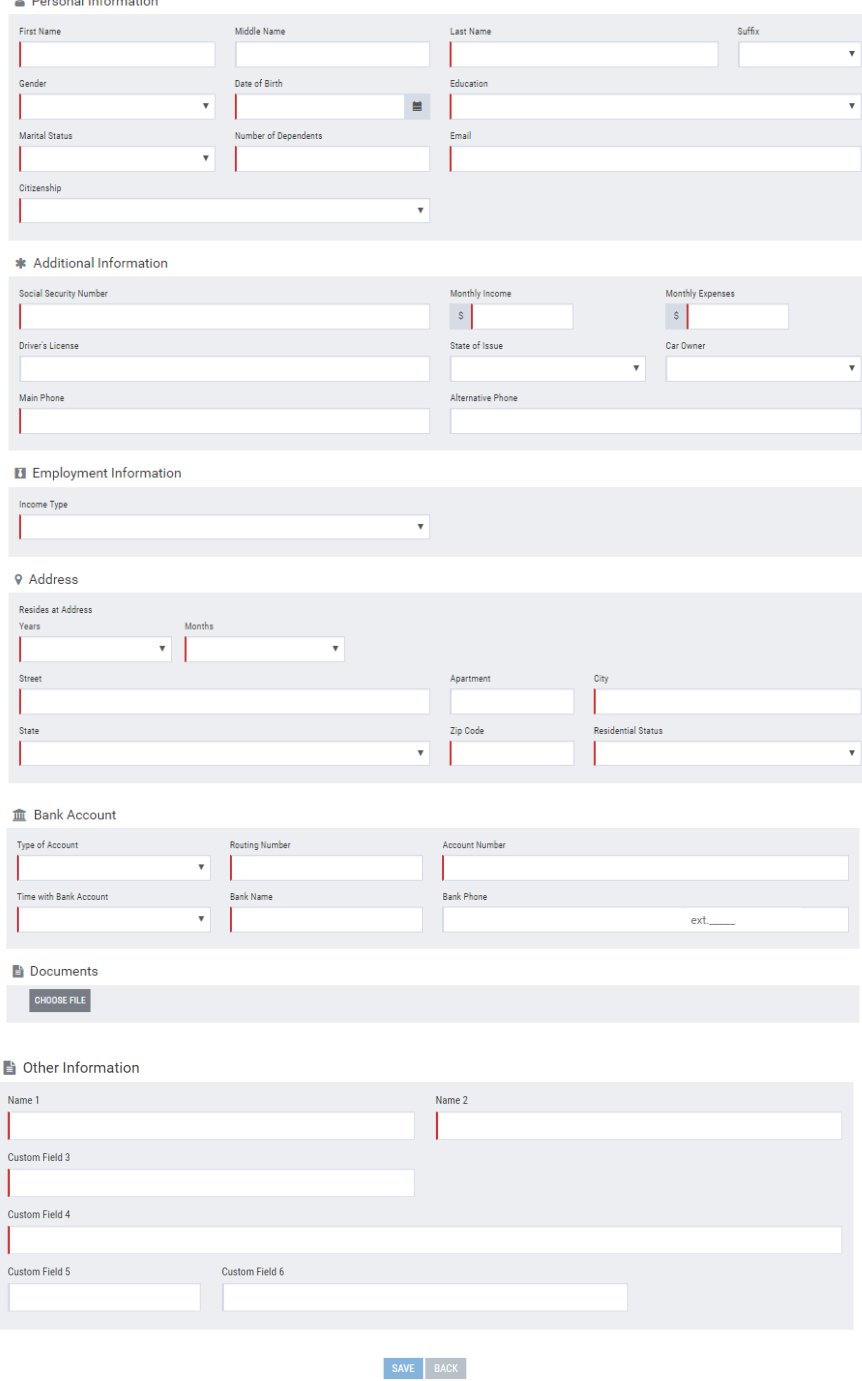

#### **Figure 3-17: Application Form.**

- 7) The Personal Information, Additional Information, Employment Information, Address, Bank Account, Documents sections are fixed. The Other Information section is customizable.
- 8) (*Optionally*) In the *Application Form* window, click **Back** to return to the previous form.

*Note: Once the user has returned to the previous form, all entered data of the application form will be lost.*

9) Click **Save** to save the application form.

*Note: The* **Save** *button is unavailable if some required boxes remain empty.*

## <span id="page-17-0"></span>**Electronic Documents Management**

The **Documents** tab displays documents attached to the loan application by the user.

To attach documents to a loan application:

- 1) Click the **Documents** tab.
- 2) Click Choose file.

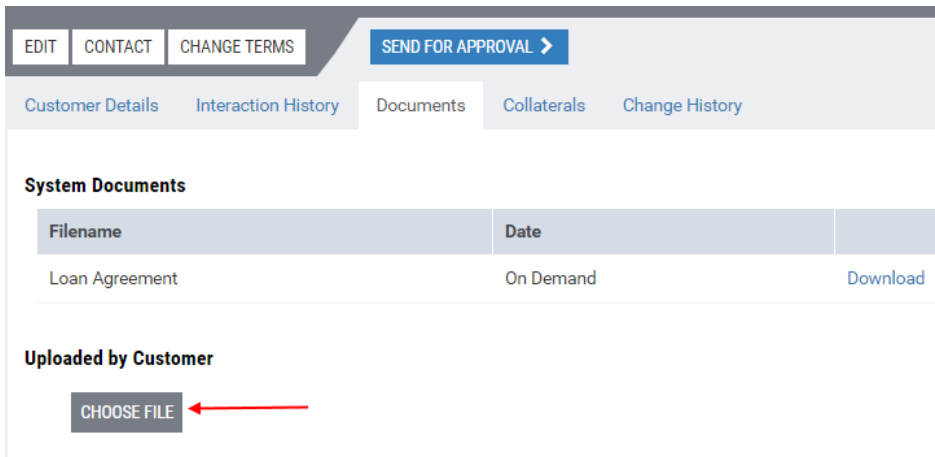

No documents

#### **Figure 3-18: Attaching a document.**

The *Open* dialog window opens.

3) In the open dialog window, select a required document and click **Open**.

An added document gets displayed in the **Customer Documents** area:

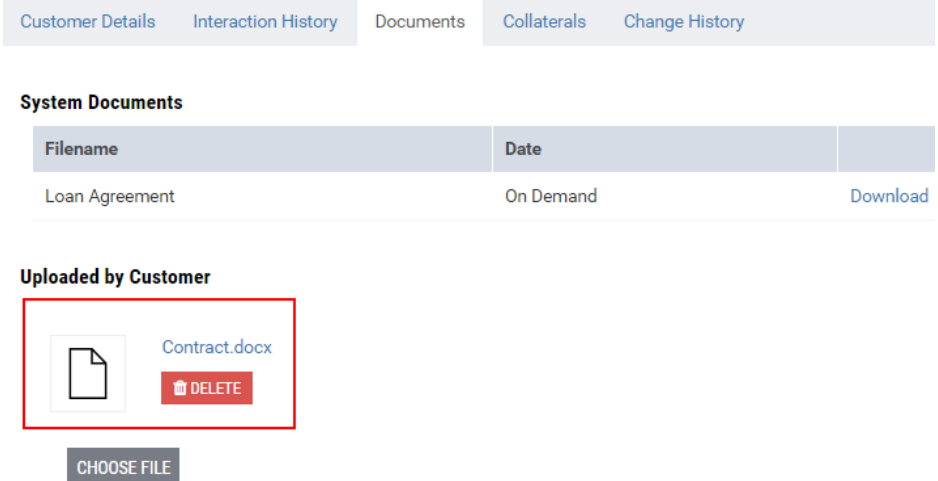

**Figure 3-19: The document is attached to the loan application.**

#### **To delete electronic documents:**

1) On the **Documents** tab, next to the document, click the **Delete** button.

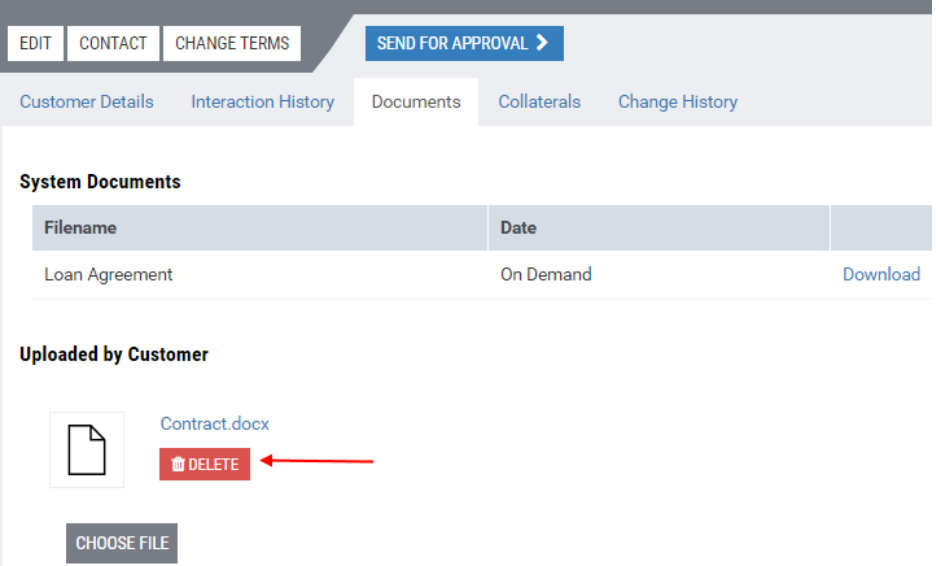

#### **Figure 3-20: Deleting the document.**

The document has been deleted.

2) (*Optionally*) Repeat step 2 to delete other documents.

#### **To download an electronic document:**

To download a document attached by the user, click the icon or the name of the document to be saved locally:

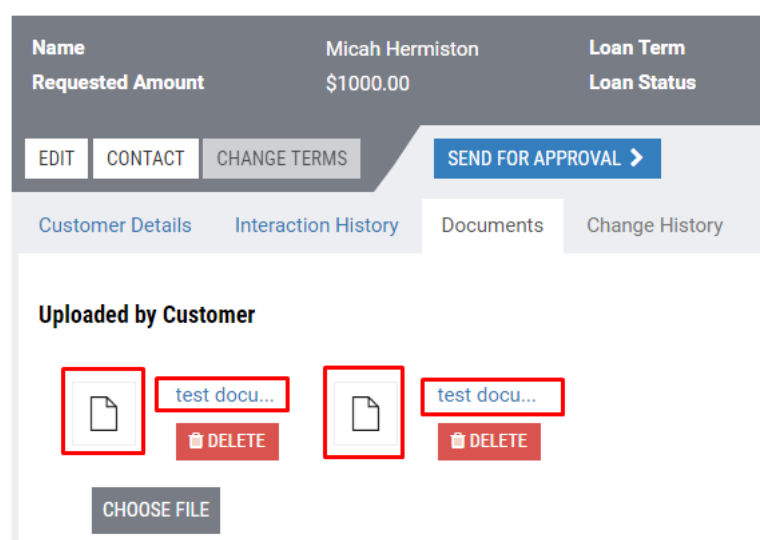

**Figure 3-21: Downloading the document I.**

## **Editing Borrower's Details**

The user of the Origination workplace can change borrower's details which have been specified during the creation of a loan application. The borrower's details can be changed for all loan applications available to the user on the Origination workplace.

#### **To change customer details:**

- 1) In the table on the left-hand side of the workplace, click a required loan application.
- 2) Click **Edit**.
- 3) The Customer Details window is identical to the Application Form described in *[Creating a Loan](#page-13-2)  [Application](#page-13-2)*.

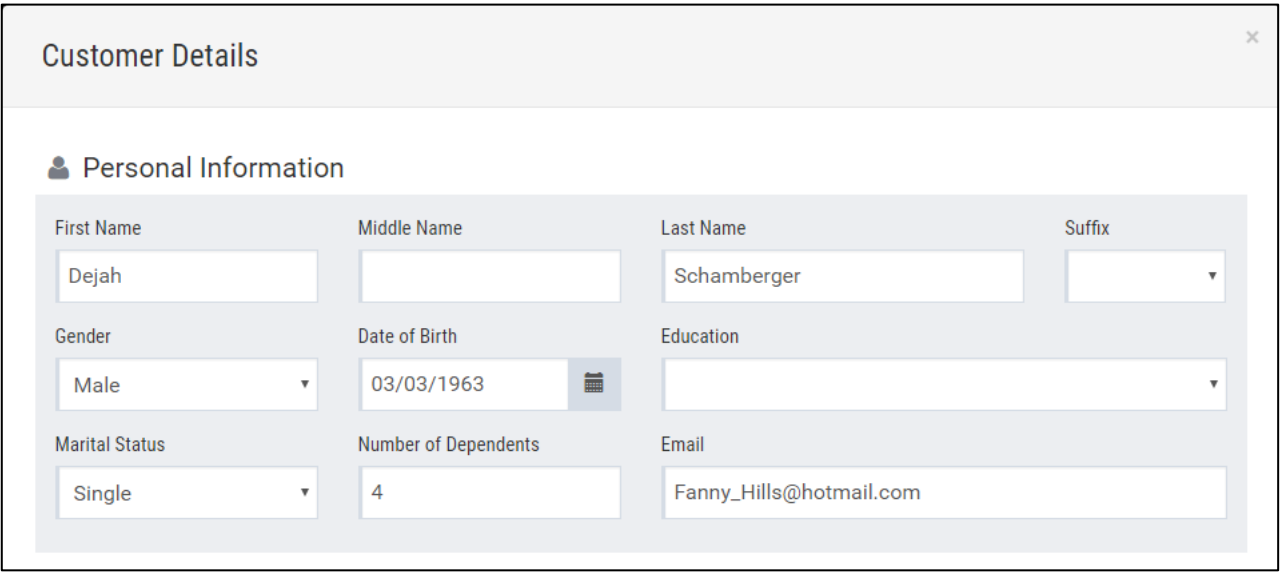

**Figure 3-22: Customer Details window (fragment)**

4) Click **OK** to apply changes.

## **Contacting borrowers. Interaction History**

Originator may contact the borrower, when necessary. The information about such contacting operations can be logged by the user.

1) Click the **Contact** button.

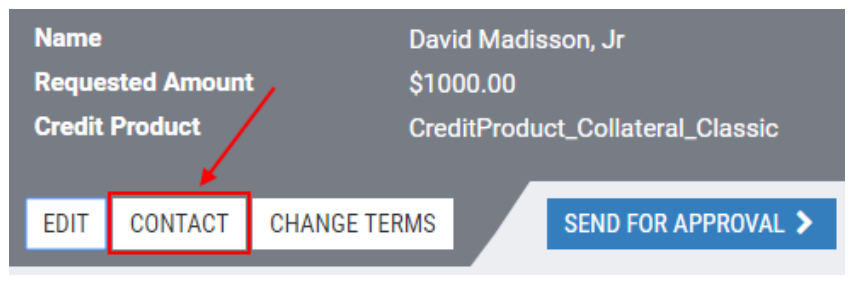

**Figure 3-23: The Contact button.**

The *New Contact* window opens:

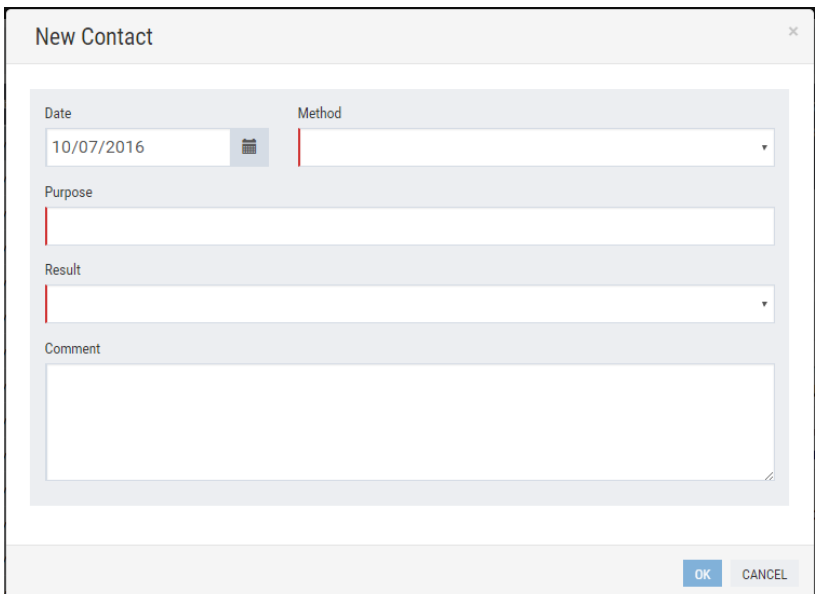

## **Figure 3-24: The** *New Contact* **window.**

- 2) Enter the **Date**, **Purpose**, **Method** (Email, Mobile, Work Phone, Alternative Phone), **Result**  (Failure, Success), **Comment** (*Optional*).
- 3) Click **OK**.

The information about the contact has been saved successfully and can be viewed on the **Interaction History** tab:

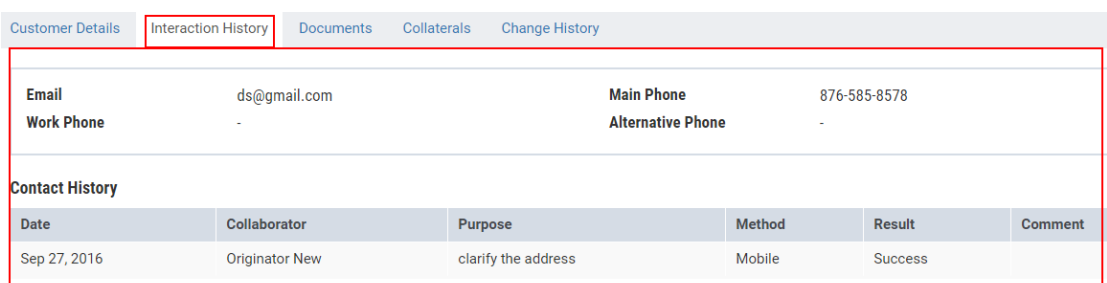

#### **Figure 3-25: The Interaction history tab.**

## **Sending a Loan Application for Approval**

Originator can send the loan application for approval by Underwriter.

1) Click the **Send for Approval** button.

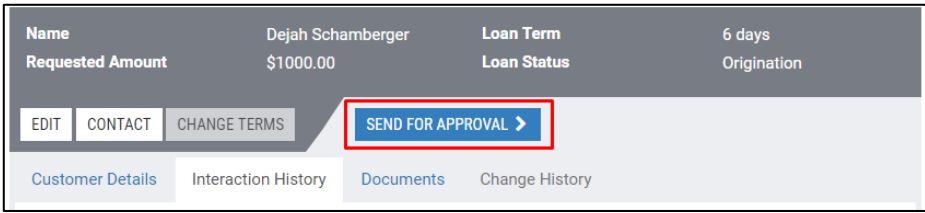

## **Figure 3-26: Sending the application for approval.**

The Sending for Approval dialog window opens:

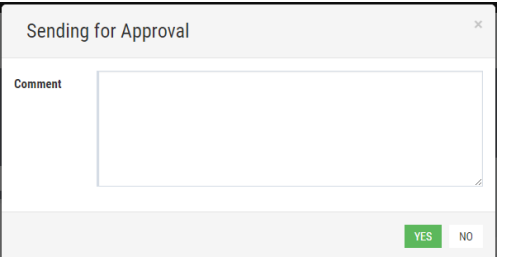

#### **Figure 3-27: The** *Sending for Approval* **dialog window.**

- 2) (*Optionally*) In the **Comment** box, enter a comment
- 3) Click **Yes** to send the application to the Underwriter.

## <span id="page-21-0"></span>**3.2.2 Underwriting**

The main responsibility of the Underwriter is to make decisions on whether the loan application should be approved.

| <b>Origination</b>                                                |                   | <b>Underwriting</b>                     | Collateral                           | Servicing     |                | Collection<br>Archive<br><b>System</b> | <b>Customers</b>                   |                                               | <b>Hello TKL User!</b><br>Log off      |  |
|-------------------------------------------------------------------|-------------------|-----------------------------------------|--------------------------------------|---------------|----------------|----------------------------------------|------------------------------------|-----------------------------------------------|----------------------------------------|--|
| $\overline{\mathbf{Y}}$ ACTIVE $\sim$<br>$Q$ ALL $\sim$<br>Search |                   |                                         |                                      |               |                |                                        |                                    |                                               | LIST<br><b>SPLIT</b><br><b>DETAILS</b> |  |
|                                                                   | $Id \div$ Created | <b>Name</b>                             | <b>Amount</b>                        | Wait          |                | <b>Name</b>                            | <b>ASKA ADSI</b>                   | <b>Loan Status</b>                            | Approved                               |  |
| B. LEEL                                                           | <b>HOUSE</b>      | <b>USD AVE</b>                          | 1208.00                              | Matthew .     | $\bullet$      | <b>Requested Amount</b>                | \$200.00                           |                                               |                                        |  |
| <b>BUTHE</b>                                                      | <b>HOUSE</b>      | USER-JOST                               | 41,000,000                           | <b>States</b> | $\bullet$      | <b>BLACKLIST</b><br><b>REJECT</b>      |                                    |                                               |                                        |  |
| $EL-147$                                                          | 9/22/2017         | <b>Waino Effertz</b>                    | \$1,000.00                           | $>7$ days     | $\circledcirc$ |                                        |                                    |                                               |                                        |  |
| $EL-140$                                                          | 9/21/2017         | Percival Mraz                           | \$1,000.00                           | $>7$ days     | $\circledcirc$ | <b>Customer Details</b><br>Summary     | <b>Documents</b>                   | <b>Credit History</b><br>Schedule             | <b>Change History</b>                  |  |
| EL-139                                                            | 9/21/2017         | <b>Rendered Pierce</b>                  | \$1,000.00                           | >7days        | $\mathbf{e}$   | <b>Loan Details</b>                    |                                    |                                               |                                        |  |
| EL-138                                                            | 9/21/2017         | <b>Rendered Pierce</b>                  | \$1,000.00                           | >7days        | $\circledcirc$ |                                        |                                    |                                               |                                        |  |
| $EL-135$                                                          | 9/21/2017         | <b>Foreign Rocks</b>                    | \$1,000.00                           | $>7$ days     | $\circledcirc$ | <b>Full Name</b><br><b>Email</b>       | ASSESSMENT<br>gasicnrywernipro.com | <b>Main Phone</b><br><b>Alternative Phone</b> | 231-231-2312                           |  |
| $EL-133$                                                          |                   | 9/21/2017 <b>Thomas House Countries</b> | \$1,000.00                           | $>7$ days     | 19             |                                        |                                    |                                               |                                        |  |
| $EL-132$                                                          |                   | 9/21/2017 <b>The Card Card of</b>       | \$1,000.00                           | $>7$ days     | $\bullet$      | Loan ID<br><b>Requested Amount</b>     | $FI - 162$<br>\$200.00             |                                               |                                        |  |
| $EL-126$                                                          |                   | 9/21/2017 Wassen William Marine         | \$3,000.00                           | $>7$ davs     | $\circledcirc$ | <b>Requested Term</b>                  | 2 days                             |                                               |                                        |  |
| $EL-125$                                                          |                   | 9/21/2017 Wassen William Marine         | \$2,000.00                           | >7days        | $\circledcirc$ |                                        |                                    |                                               |                                        |  |
| $EL-119$                                                          | 9/21/2017         | Lines Madoni                            | \$1,000.00                           | $>7$ days     | $\circledcirc$ | <b>Previous Activity</b>               |                                    |                                               |                                        |  |
| $EL-118$                                                          | 9/21/2017         | Lines Modern                            | \$1,000.00                           | $>7$ days     | $\circledcirc$ | <b>Previous Loans #</b>                | $\mathbf 0$                        |                                               |                                        |  |
| $EL-117$                                                          | 9/21/2017         | Liveral Modern                          | \$1,000.00                           | >7days        | $\circledcirc$ | <b>Previous Offers #</b>               | $\overline{2}$                     |                                               |                                        |  |
| $EL-116$                                                          |                   | 9/21/2017                               | \$1,000.00                           | >7days        | $\bullet$      |                                        |                                    |                                               |                                        |  |
|                                                                   |                   | $\mathbf{r}$ and $\mathbf{p}$ Page      | $1$ of 4 $\rightarrow$ $\rightarrow$ |               |                |                                        |                                    |                                               |                                        |  |

**Figure 3-28: The Underwriting workplace.**

Loan applications statuses are as follows.

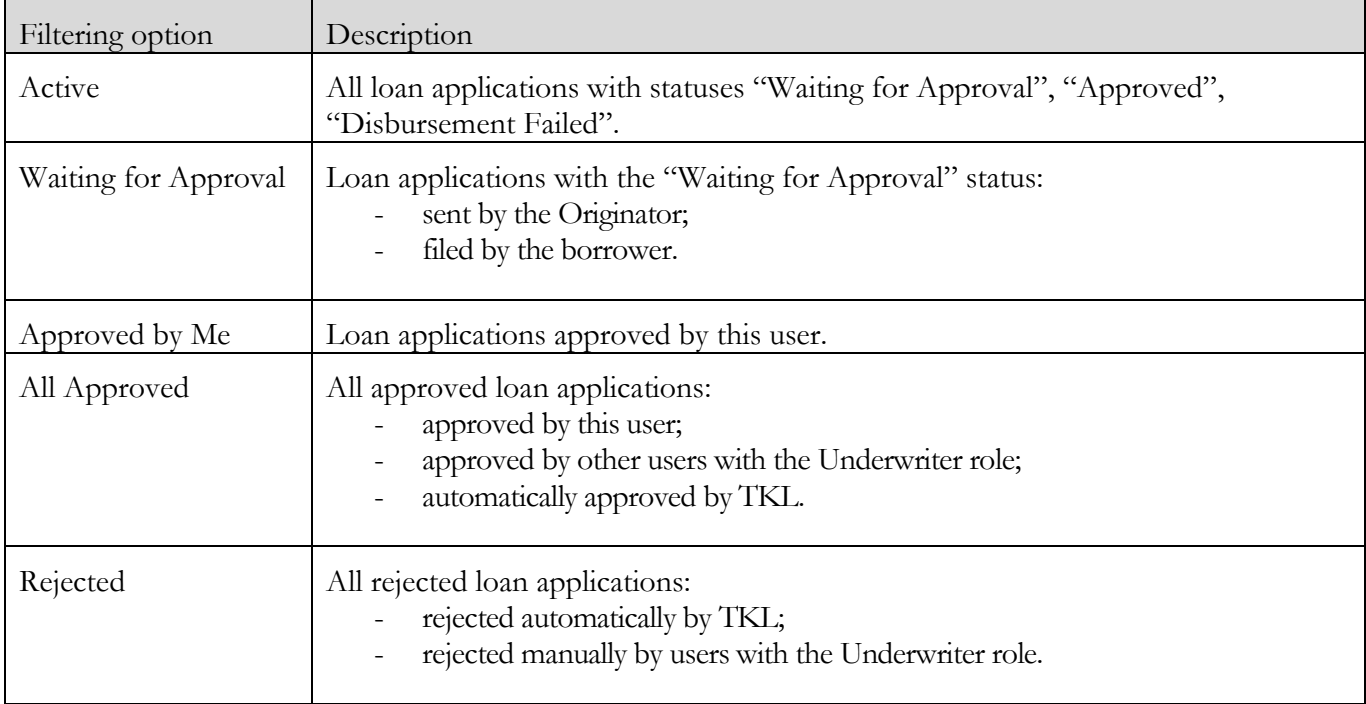

The details of the selected loan application are represented on the following tabs:

• **Summary**: contains the general information on the selected loan and the borrower's previous activity.

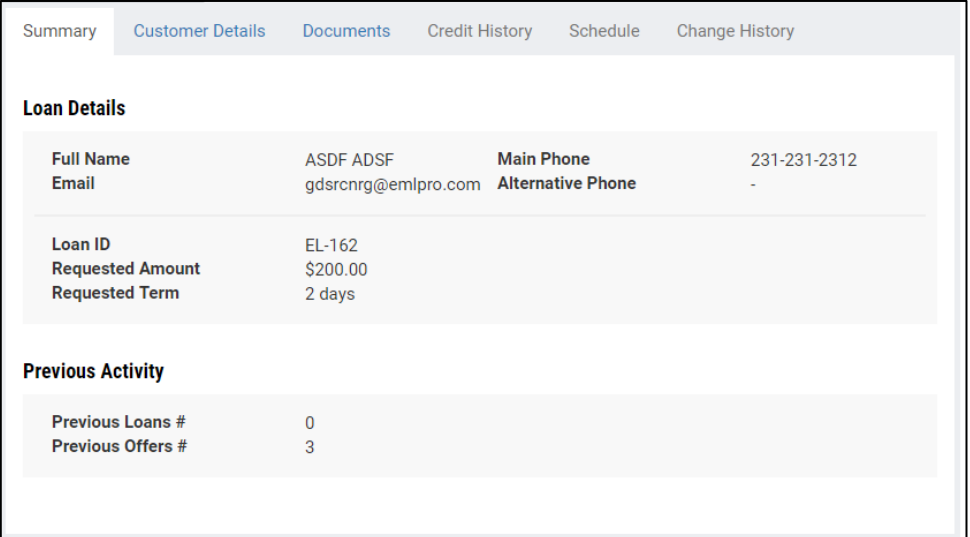

#### **Figure 3-29: The Summary tab.**

- **Customer Details**: contains borrower's application data.
- **Documents:** the tab displays the documents, which have been attached to the loan application by the user.

## **Reviewing Electronic Documents**

Document management on the **Underwriting** workplace is similar to the **Origination** workplace (see *[Electronic Documents](#page-17-0)*).

## **Sending Applications for Reprocessing**

The application can be send to the Originator for reprocessing, e.g. to add some missing details, attach some documents, photos, etc.

- 1) In the table, click a loan application that needs to be reprocessed.
- 2) Click the Send for Reprocessing button.

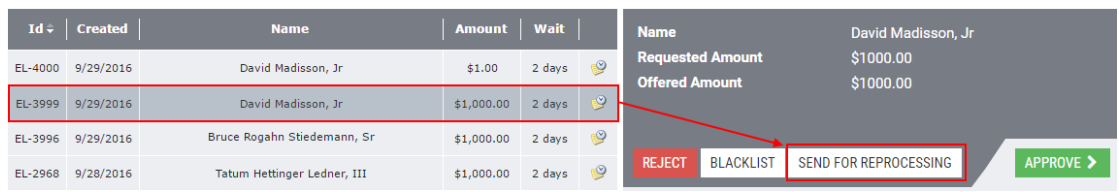

**Figure 3-30: Sending the application for reprocessing.**

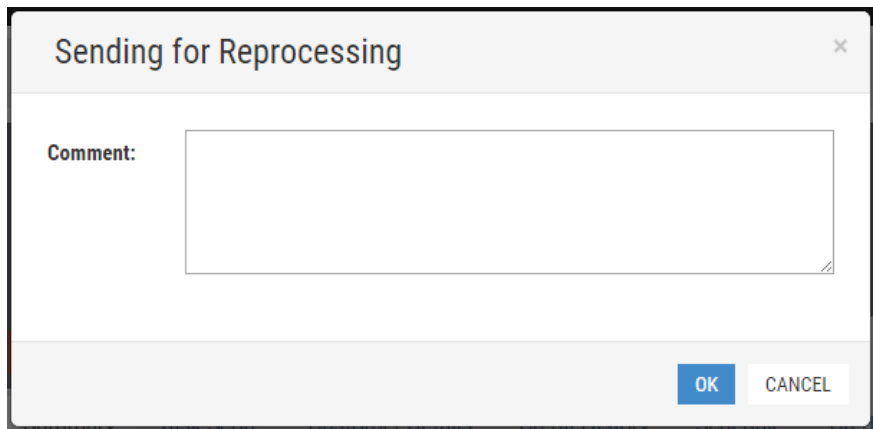

The Sending for Reprocessing window opens:

## **Figure 3-31: The** *Sending for Reprocessing* **window.**

3) Add a comment, if necessary. Click **OK**.

## **Approving Applications**

The Underwriter can approve loan applications.

- 1) In the table, click a loan application that needs to be approved.
- 2) Click the **Approve** button. The confirmation message opens.

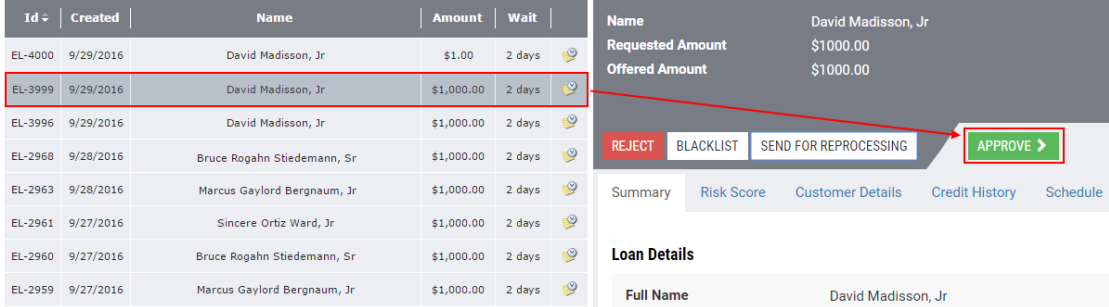

## **Figure 3-32: Approving the loan application.**

3) Click **Yes** to confirm the operation.

## **Rejecting Applications**

- 1) In the table, click a loan application that needs to be rejected.
- 2) Click the **Reject** button. The confirmation message opens.

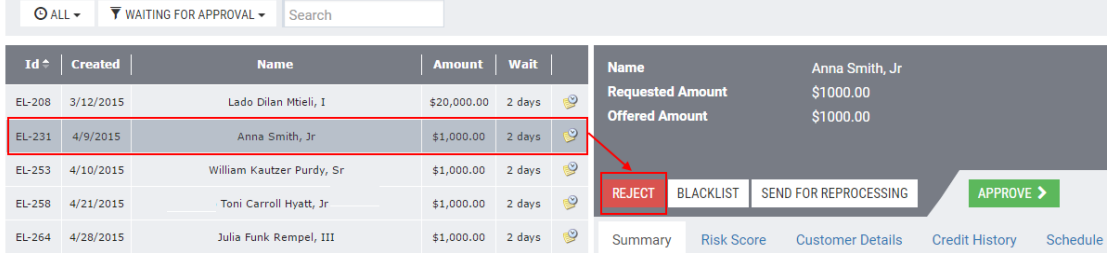

**Figure 3-33: Rejecting the loan application.**

3) Click **Yes** to confirm the operation.

# <span id="page-25-0"></span>**3.3 System**

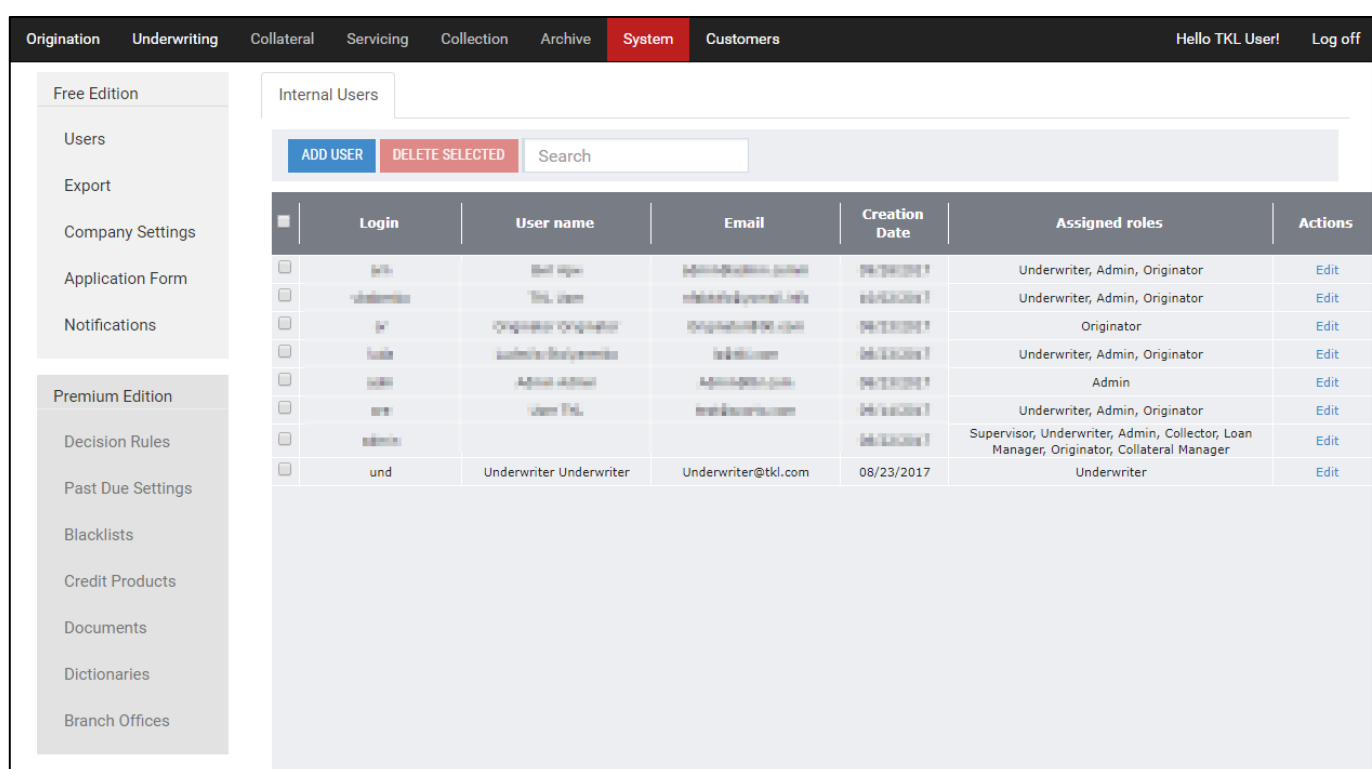

The System workplace can be accessed by users with the Administrator role.

**Figure 3-34: The System workplace.**

## <span id="page-25-1"></span>**3.3.1 User Accounts Management**

The user with the Administrator role can manage user accounts:

- Create new user accounts;
- Search for user accounts;
- Modify user accounts;
- Delete user accounts.

## **Creating User Accounts**

Users are responsible for processing borrowers' loan applications in TKL.

1) Enter the System workplace as described in [3.1.1 Log on to Turnkey Lender Free Edition .](#page-8-1)

Click the **Users** tab to see the list of all user accounts:

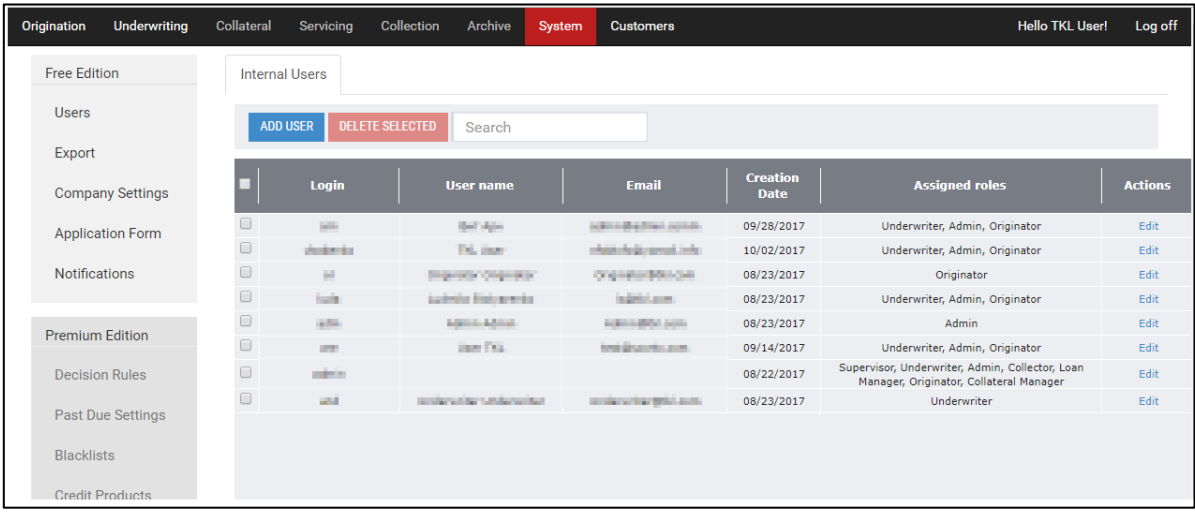

#### **Figure 3-35: User accounts registered in TKL.**

2) Above the table, click the **Add User** button.

The *Add User* window opens:

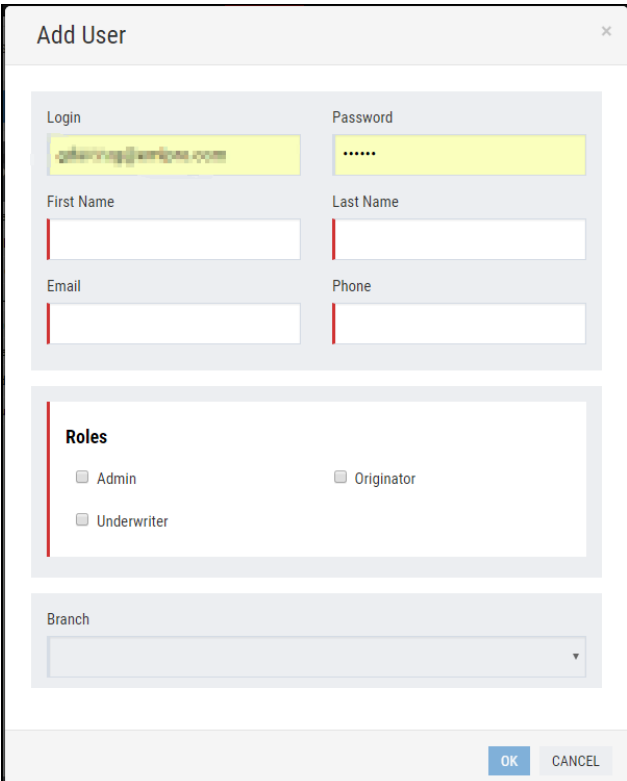

#### **Figure 3-36: The** *Add User* **window.**

- 3) Enter the Login, Password, First Name, Last Name, Email, Phone.
- 4) In the **Roles** area, add the check mark next to a role to be assigned to a specified user. *Note: Several roles can be assigned to one user.*
- 5) Click **OK** to save entered data.

#### **Searching for a User Account**

1) In the **Search** box above the table, enter the necessary search criteria.

|                                                   | Note:                            |                 | A user account can be searched by a login, user name, email. |                                |                                |                |  |  |  |  |  |  |  |  |  |
|---------------------------------------------------|----------------------------------|-----------------|--------------------------------------------------------------|--------------------------------|--------------------------------|----------------|--|--|--|--|--|--|--|--|--|
|                                                   | <b>Internal Users</b>            |                 |                                                              |                                |                                |                |  |  |  |  |  |  |  |  |  |
| <b>DELETE SELECTED</b><br><b>ADD USER</b><br>user |                                  |                 |                                                              |                                |                                |                |  |  |  |  |  |  |  |  |  |
|                                                   | <b>Login</b><br><b>User name</b> |                 | <b>Email</b>                                                 | <b>Creation</b><br><b>Date</b> | <b>Assigned roles</b>          | <b>Actions</b> |  |  |  |  |  |  |  |  |  |
|                                                   | All Arrest                       | <b>TKL User</b> | nfaktcfo@yomail.info                                         | 10/02/2017                     | Underwriter, Admin, Originator | Edit           |  |  |  |  |  |  |  |  |  |
|                                                   | are                              | <b>User TKL</b> | test                                                         | 09/14/2017                     | Underwriter, Admin, Originator | Edit           |  |  |  |  |  |  |  |  |  |

**Figure 3-37: The user account is found in the database.**

## **Modifying a User Account**

- 1) In the table, click a user account to be modified.
- 2) In the **Actions** table column, next to the selected user account, click **Edit**.

The *Edit User* window opens:

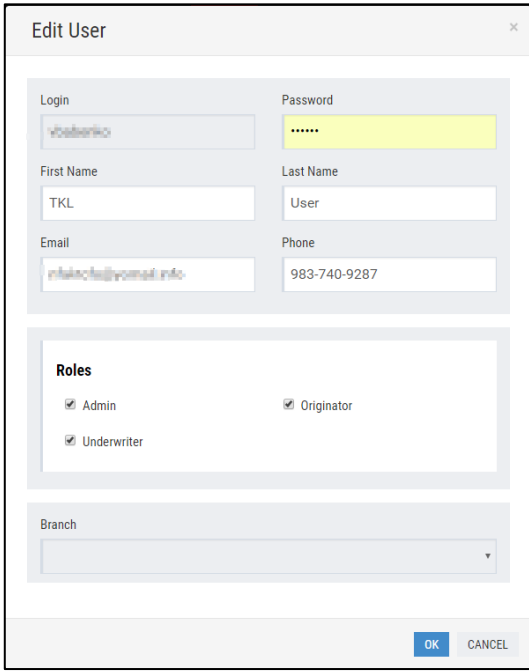

- 3) Edit the fields.
- 4) Click **OK** to save changes.

The user account has been successfully modified.

#### **Deleting a User Account**

- 1) In the table, click a user account to be deleted.
- 2) Above the table, click the **Delete Selected** button.

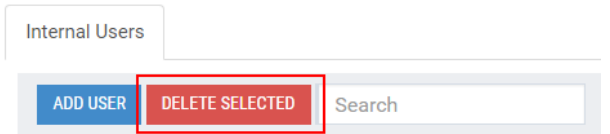

#### **Figure 3-38: The Delete Selected button.**

3) The delete confirmation message opens. Click **Yes** to proceed.

# <span id="page-28-0"></span>**3.3.2 Notification Management**

All notifications are classified into:

- Static notifications: predefined system notifications sent to the borrower when certain events occur. The user can determine which system notifications will be sent to the borrower in certain business cases.
- **Payment reminders**: a list of payment reminders created by the user. The user can set notifications to be sent to the borrower before a scheduled payment date to remind about the upcoming payment. Besides, the user can also set notifications to be sent to the borrower in case they fail to repay the installment amount on the scheduled payment date, i.e. in case the payment becomes overdue.

Static Notifications allow Administrator to determine which system notifications will be sent to the borrower when certain events occur. Notifications can be sent by email or SMS. Turnkey Lender Free Edition of notifications management are limited to only reviewing the list of notifications.

## **To view the list of static notifications:**

In the menu on the left, click **Notifications***.*

The General Notifications area opens:

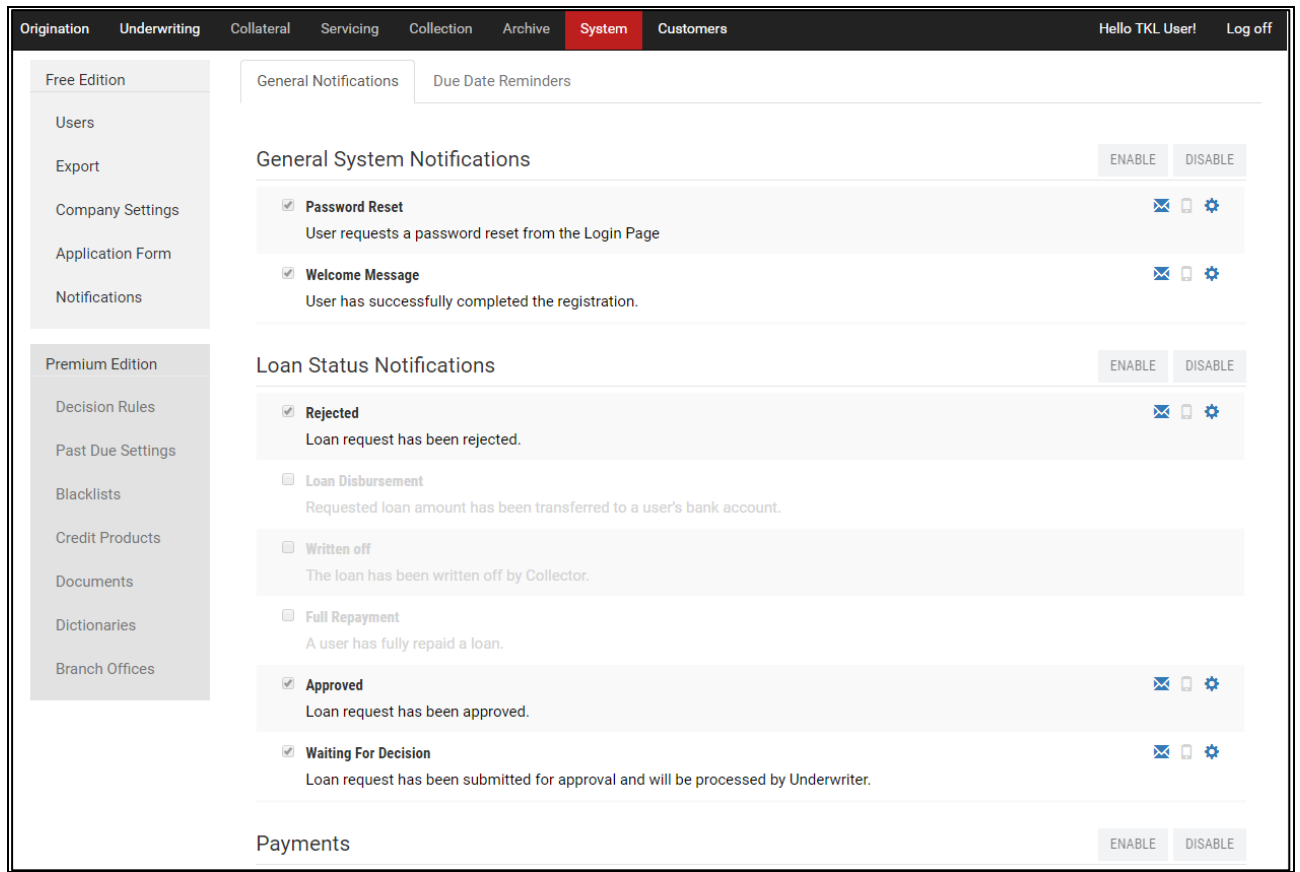

## **Figure 3-39: System notifications.**

All system notifications are segregated into logical groups:

- General system notifications;
- Loan status notifications;
- Payments;
- Rollover;
- Loan agreement;
- Demo notifications (any custom notification can be included).

# <span id="page-29-0"></span>**3.3.3 Exporting Loans Data**

This subsection describes the procedure of saving information on loans to a separate file. This can be used to transfer information on loans from TKL to external accounting software.

#### **To export loans data:**

1) In the menu on the left, click **Export**.

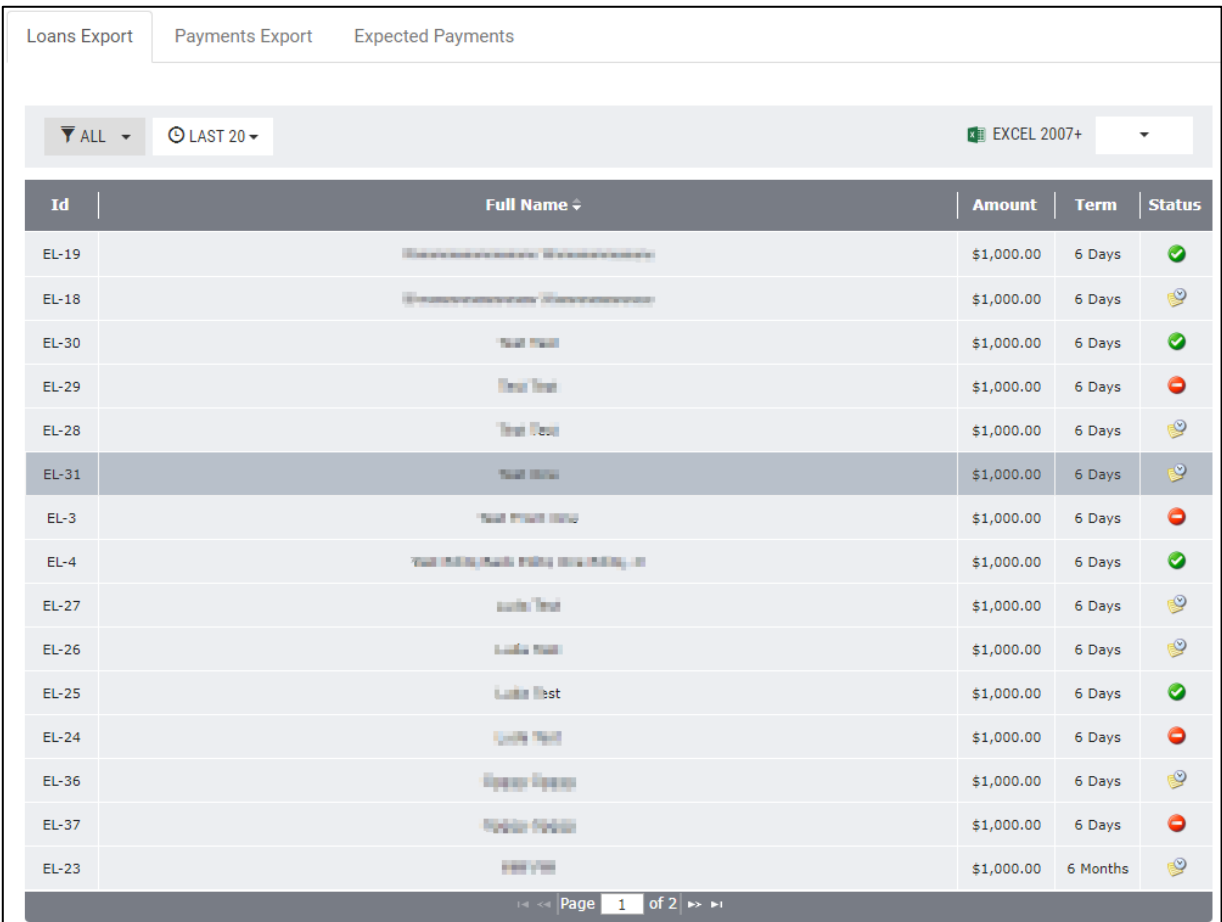

#### **Figure 3-40: The Loans Export tab.**

The table of the **Loans Export** tab displays the following information:

- **Id**: an application's identification number in TKL;
- **Full name**: a borrower's full name;
- **Amount**: a loan amount issued to the borrower;
- **Term**: a credit period;
- **Status**: a loan status.

The interface of the workplace allows the user to customize the display of loan applications by performing the following operations:

- Sorting applications in a preferred order;
- Filtering applications:
- a. By the status;
- b. By a loan disbursement period;

*Note: To filter the loans by a custom disbursement period, click* **Custom** *in the open drop-down list and specify dates of the disbursement period in the* **From** *and* **To** *boxes.*

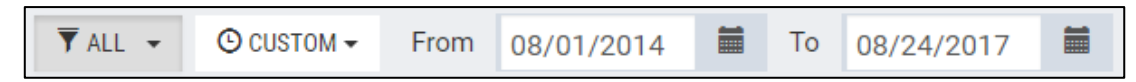

**Figure 3-41: Specifying the custom disbursement period.**

2) In the top right-hand corner of the **Loans Export** tab, click the down arrow and select a type of a file to which loans data will be saved.

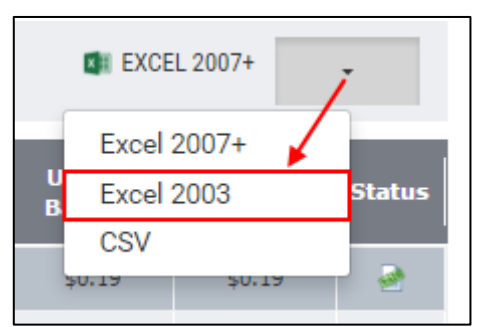

*Note: Data will be saved according to filter settings.*

#### **Figure 3-42: Selecting a file.**

3) To save data, click the selected file.

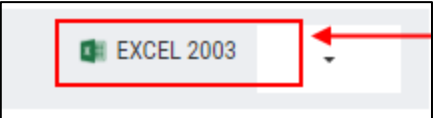

**Figure 3-43: Saving data to the selected file.**

## <span id="page-31-0"></span>**3.3.4 Company Settings Management**

This subsection provides instructions on how to manage the profile of the company providing lending services (the system owner).

The Administrator can specify company details, including the company logo.

#### **To manage company settings:**

1) In the menu on the left, click **Company settings**.

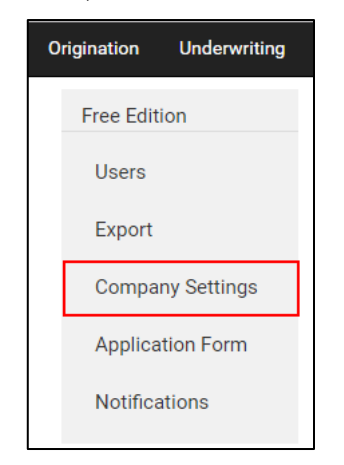

**Figure 3-44: Company settings.**

The **Company Settings** area opens:

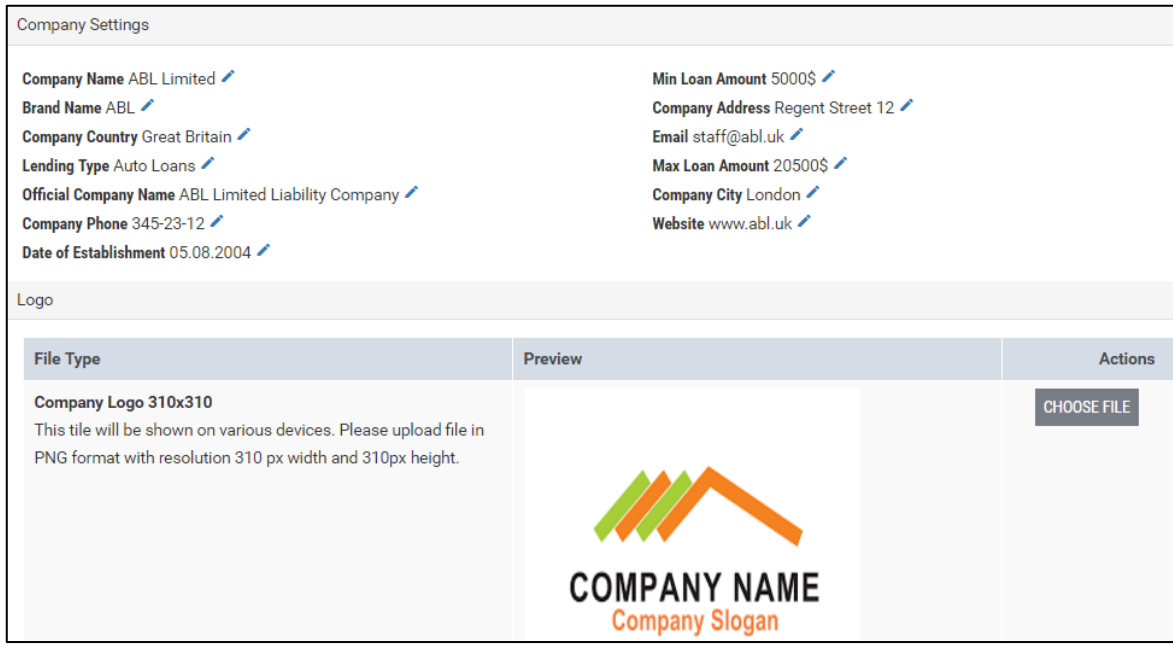

## **Figure 3-45: Credit products.**

*Note: The company data is used for information purposes only. It does not affect any system behavior.*

2) Click **Edit** in a corresponding box to specify necessary data.

The *Edit* window opens:

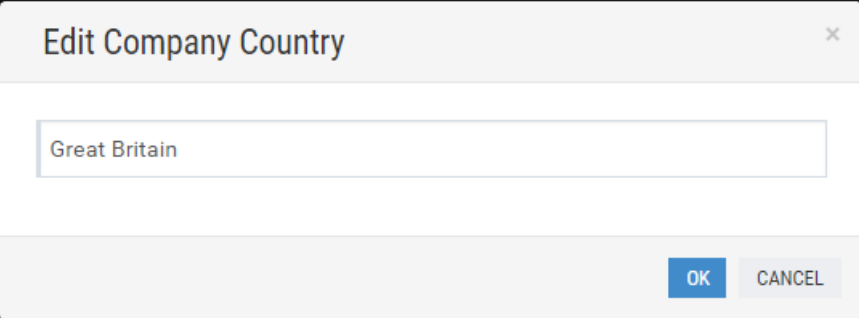

#### **Figure 3-46: The** *Edit* **window.**

- 3) In the *Edit* window, specify corresponding data and click **OK**.
- 4) Repeat steps 3-4 to specify other data.
- 5) In the **Logo** area, click **Chose file** to attach a company logo.

The *Open* window is displayed. In the *Open* window, choose a required file of the company logo and click **Open**.

The company logo has been attached:

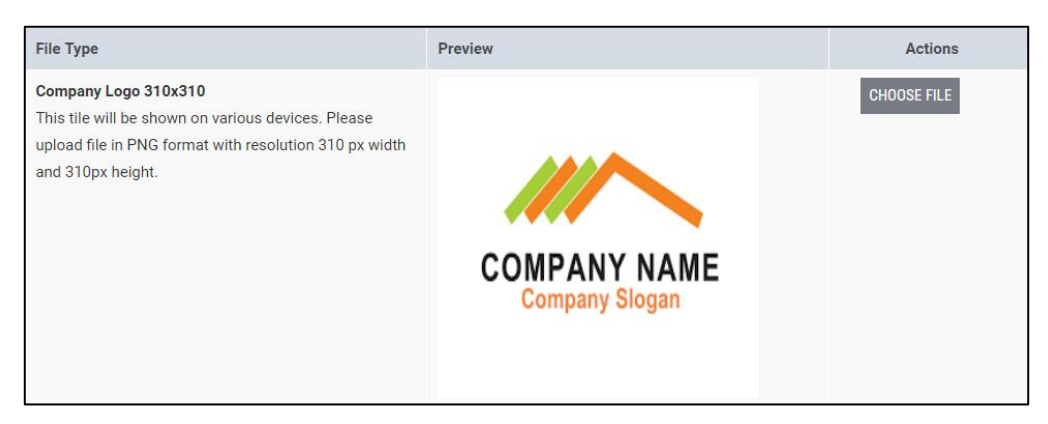

#### **Figure 3-47: The company logo attached.**

The attached logo is displayed on the registration page and the front page:

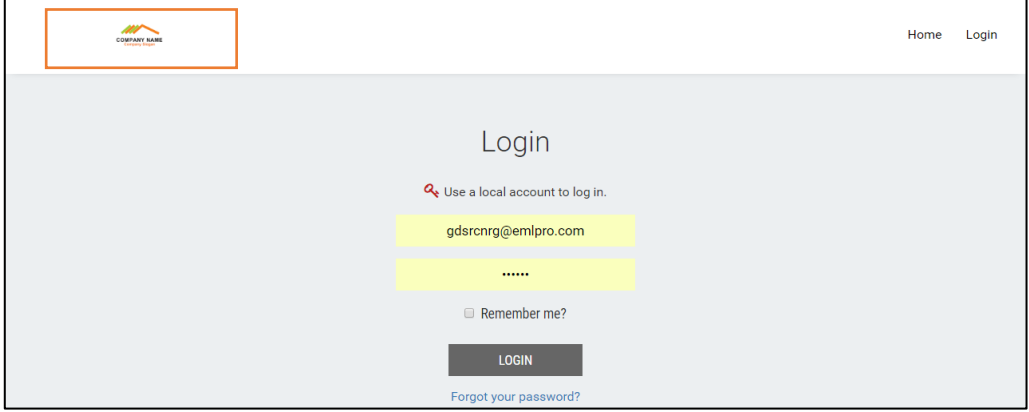

#### **Figure 3-48: The registration page.**

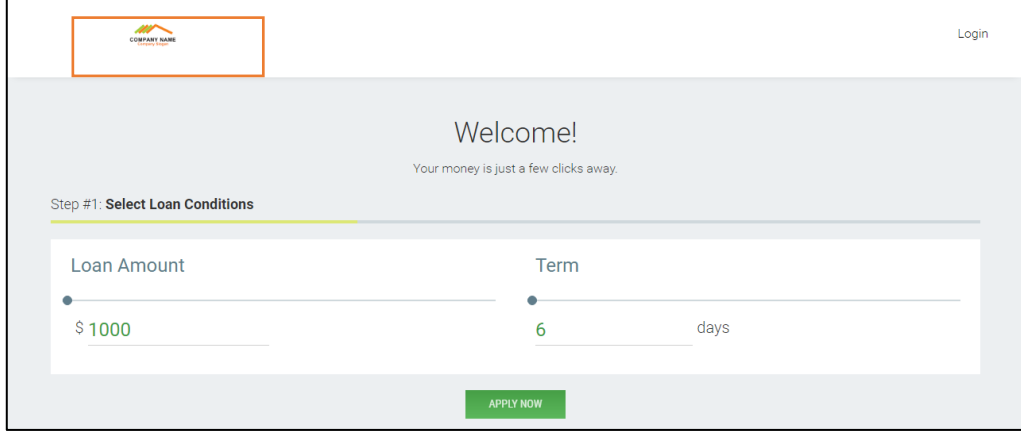

**Figure 3-49: The front page.**

# <span id="page-34-0"></span>**3.3.5 Application Form Modification**

The Application Form has a customizable section called 'Other Information'. The Administrator can edit the fields in this section to acquire any data of the company's preference.

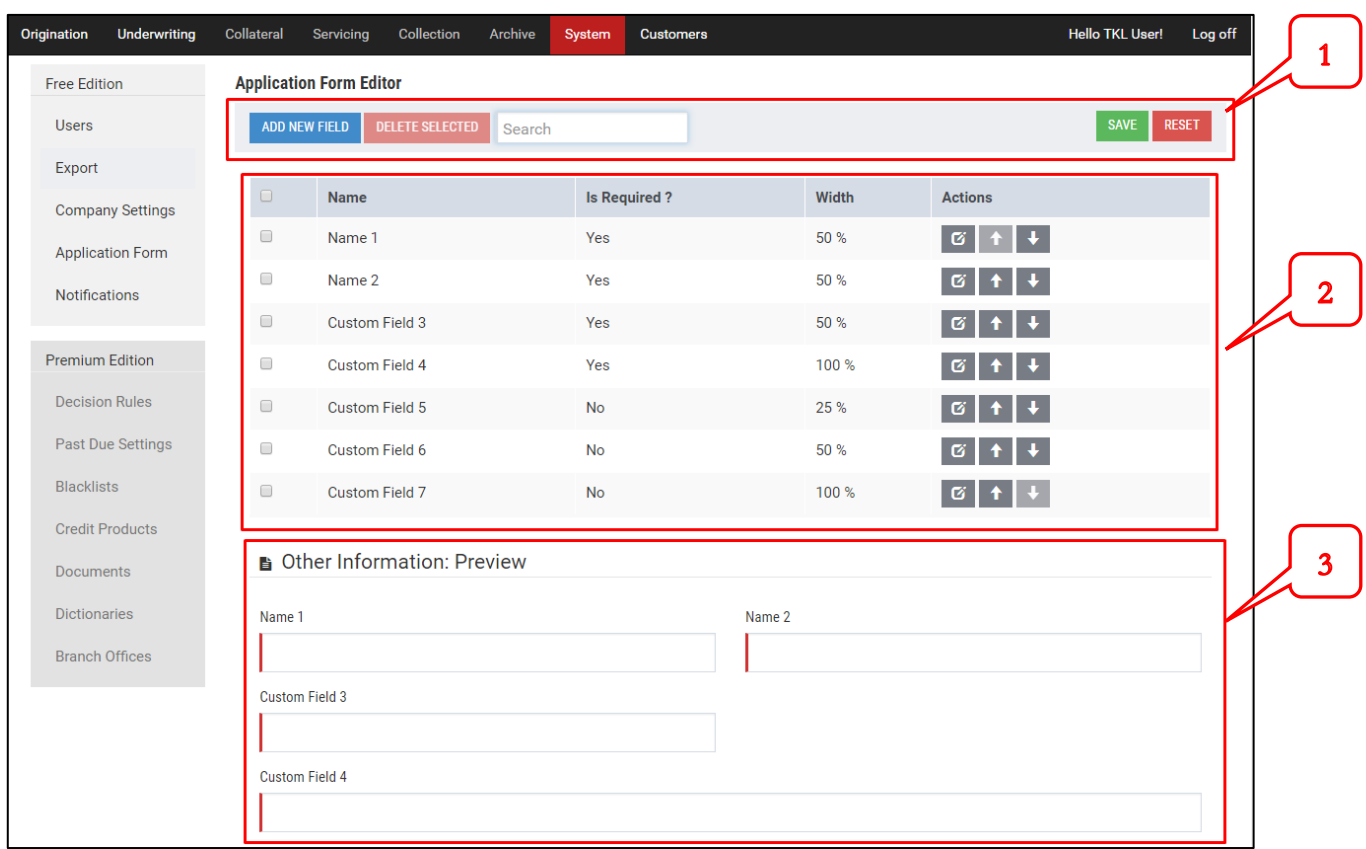

To open the Application Form Editor, click **Application Form** in the menu on the left.

**Figure 3-50: Application Form Editor**

- The toolbar (1) on the top is used to add, delete and search fields. To save the changes, click **Save**. To discard the changes, click **Reset**.
- The custom fields are listed in the section (2). Every custom field has **Name** (Title), **Width** (as a percentage of the total screen width) and the **Required** flag. The Administrator can rearrange the layout of the 'Other Information' section by moving the fields up and down. The **up** and **down** buttons in the **Actions** column are used for this.
- While editing the custom fields, the user can see the result in the **Preview** area (3).

# <span id="page-35-0"></span>**3.4 Customers**

The Administrator can manage all borrowers registered in TKL.

## **To open the Customers workplace:**

1) Click the **Customers** workplace on the toolbar at the top of the screen.

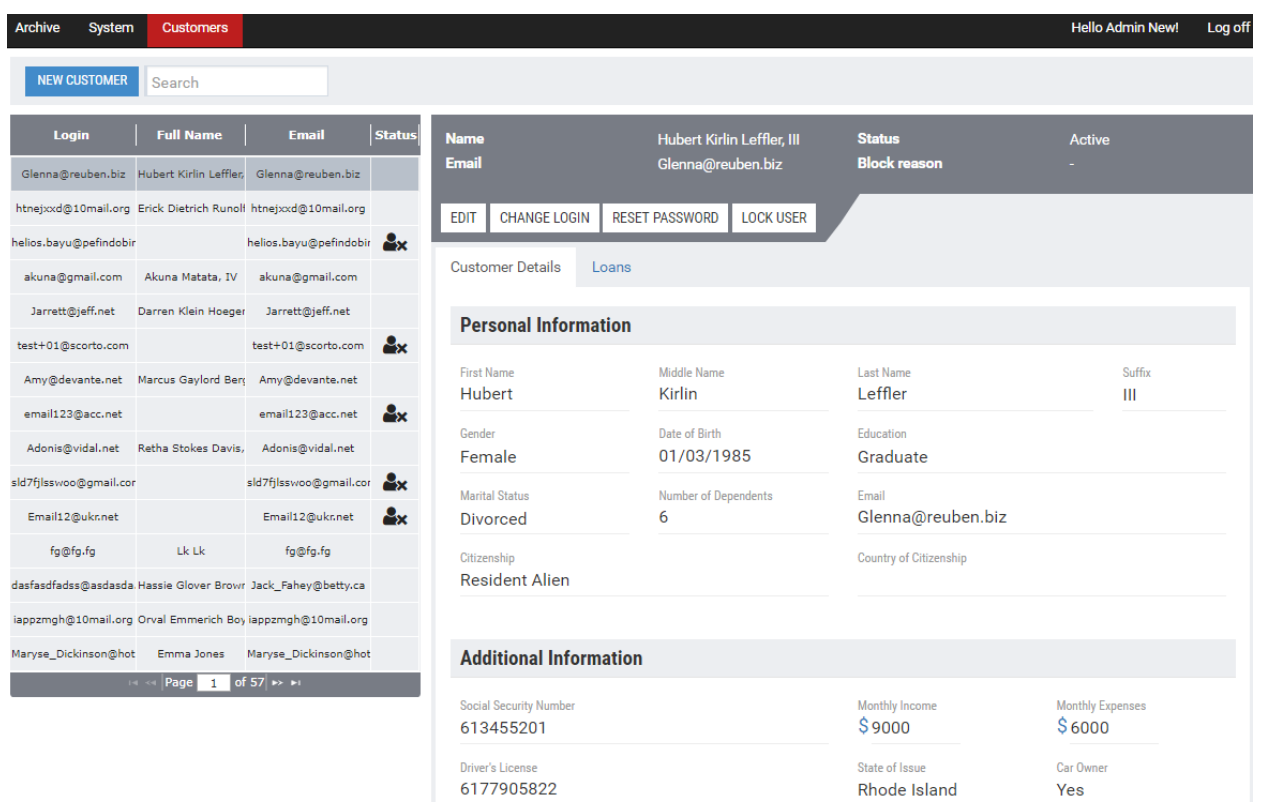

#### **Figure 3-51: The Customers workplace.**

The table displayed on the left-hand part of the workplace contains the list of all borrowers registered in TKL.

The table displays the following data:

- **Login**: a borrower's login used to enter a personal account.
- **Full name**: a borrower's full name;
- **Email**: a borrower's email;
- **Status**: a status of the borrower's personal account. The borrower's personal account can be in the following statuses:
	- o Active: the **Status** box is empty for active accounts of borrowers.
	- o Locked: the **Status** box displays a padlock **for** for locked accounts of borrowers.

The user can search borrowers, sort the list and navigate between pages.

#### **To review borrowers and loans:**

1) To review borrower's details, click a corresponding borrower in the table.

Borrower's details are displayed to the right of the table on the **Customer Details** tab:

If a borrower's account has been locked out by the administrator, a block reason can be reviewed in the **Block reason** area on top of the workplace:

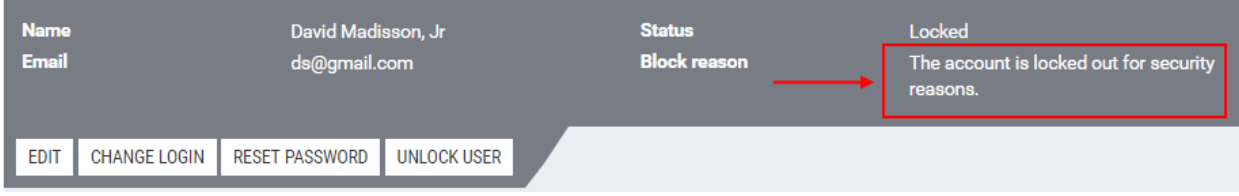

**Figure 3-52: The borrower's account has been blocked.**

## **To edit the borrower's personal details:**

1) Click the **Edit** button.

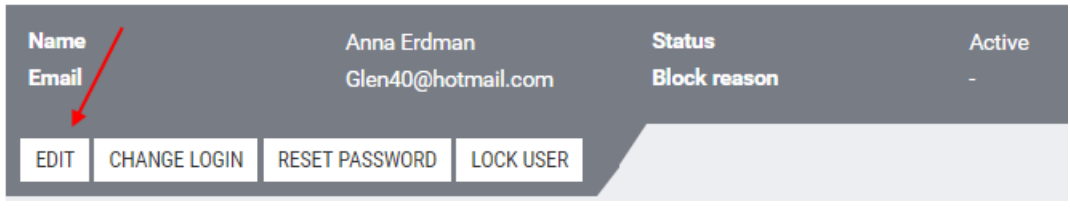

#### **Figure 3-53: Editing borrower's details.**

The Customer Details window opens, which is identical to the Application Form for a new borrower (see *[Creating a Loan Application](#page-13-2)*).

2) Make the changes and click **OK**.

The borrower's details have been changed.

## **To change the Customer's Login**

1) Click the **Change login** button.

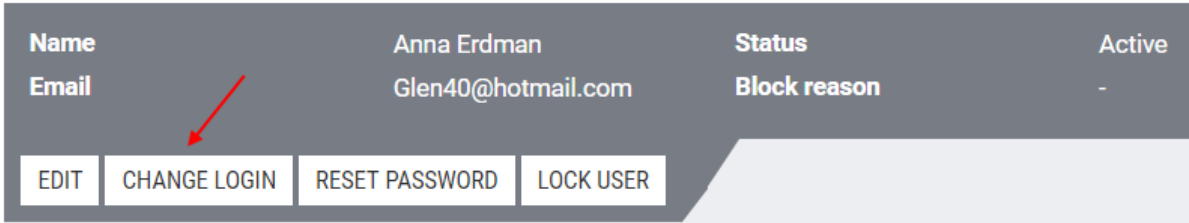

## **Figure 3-54: Changing a login.**

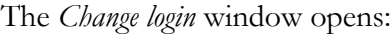

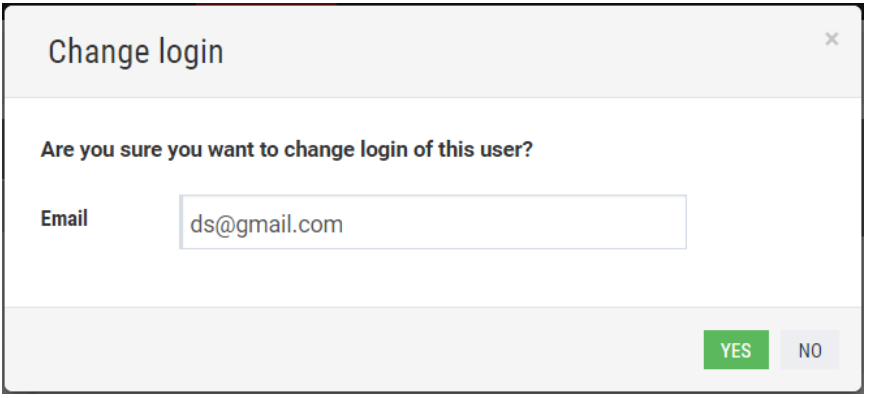

#### **Figure 3-55: The** *Change login* **window.**

- 2) In the **Email** box, change a borrower's email to be used as a login when entering TKL.
- 3) Click **YES**.

The borrower's login has been changed. A corresponding notification about a changed login gets automatically sent to a borrower's email.

#### **To reset a customer's password**

1) Click the **Reset password** button.

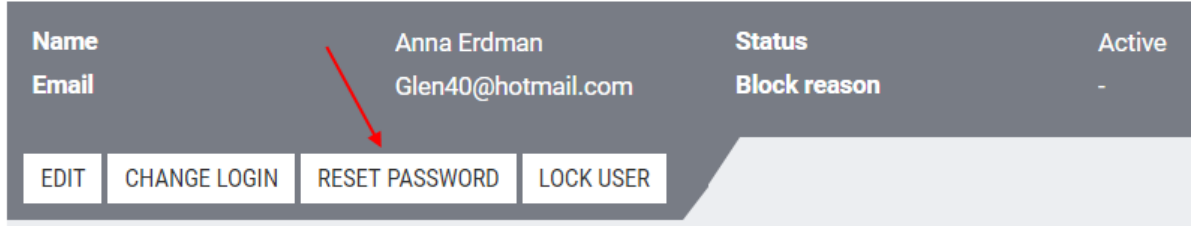

**Figure 3-56: Resetting a password.**

2) The confirmation message opens. Click **YES** to proceed.

A reset password link has been sent to a borrower's email. After the borrower changes a password, a message confirming a successful operation will be displayed.

#### **To lock out a borrower's personal account:**

1) Click the **Lock user** button. The confirmation message opens.

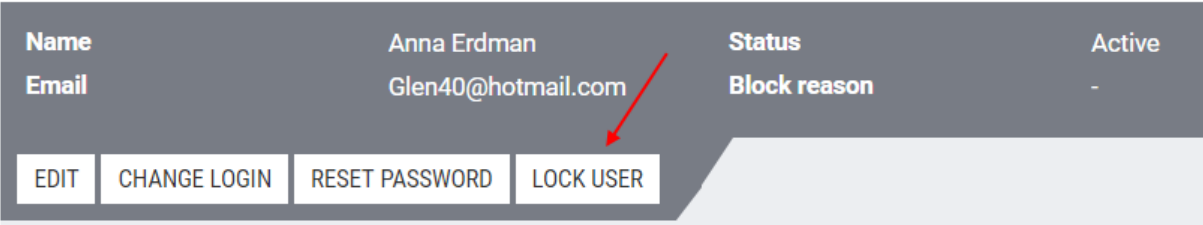

#### **Figure 3-57: Locking out a borrower.**

- 2) (*Optionally*) In the **Comment** box, enter comments if necessary.
- 3) Click **YES**.

The borrower's personal account has been locked out and a padlock is displayed in the **Status** column next to the borrower:

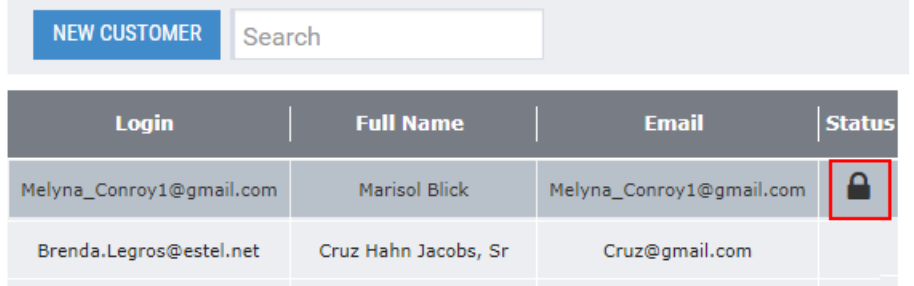

#### **Figure 3-58: The borrower's personal account is locked out.**

*Note: Borrower's personal account is locked out for an unlimited period. To unlock the borrower's personal account, click the*  **Unlock user** *button.*

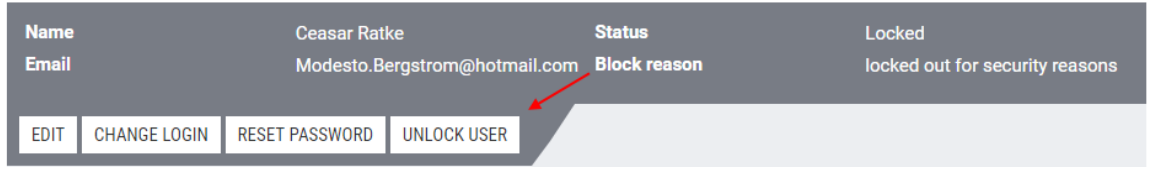

#### **Figure 3-59: Unlocking the borrower's personal account.**

A registered borrower receives a login and password. Using these credentials, the borrower can enter a personal account and perform certain operations. Besides, the user with the Originator role can create a loan application for the registered borrower.

#### **To register a new borrower:**

1) Above the table displayed on the left-hand part of the workplace, click the **New customer** button.

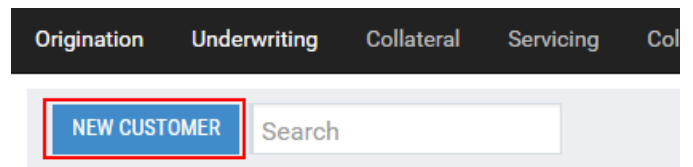

#### **Figure 3-60: The New Customer button.**

2) In the **Email** box, enter a borrower's email to be used as a login for entering a personal account.

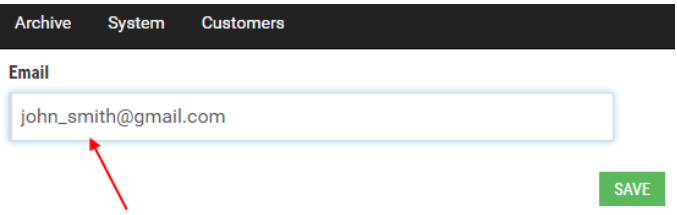

#### **Figure 3-61: Specifying a borrower's login.**

3) Click the **Save** button.

The application form opens. It's identical to the Application Form for a New Borrower (see *[Creating a Loan](#page-13-2)  [Application](#page-13-2)*).

- 4) Click **Save** to save entered data.
- 5) Click **Create account and proceed** to create the borrower's personal account and close the application form.
	- *Note: If not all mandatory fields of the application form are filled out, the* **Create account and proceed** *button appears dimmed because it is unavailable.*

In this case, the Originator can create a loan application for the registered borrower (refer to *[Creating a Loan](#page-13-2)  [Application](#page-13-2)*).

# <span id="page-40-0"></span>**4. FRONT OFFICE OF TURNKEY LENDER FREE EDITION**

This chapter describes the functionality available to the front office user.

The front office is designed for borrowers. The borrower can submit and manage loan applications online.

# <span id="page-40-1"></span>**4.1 Creating a Personal Account**

This subsection provides instructions on how to create a borrower's personal account and apply for a loan. To create an account:

1) Enter Turnkey Lender Free Edition.

The *Welcome* page opens:

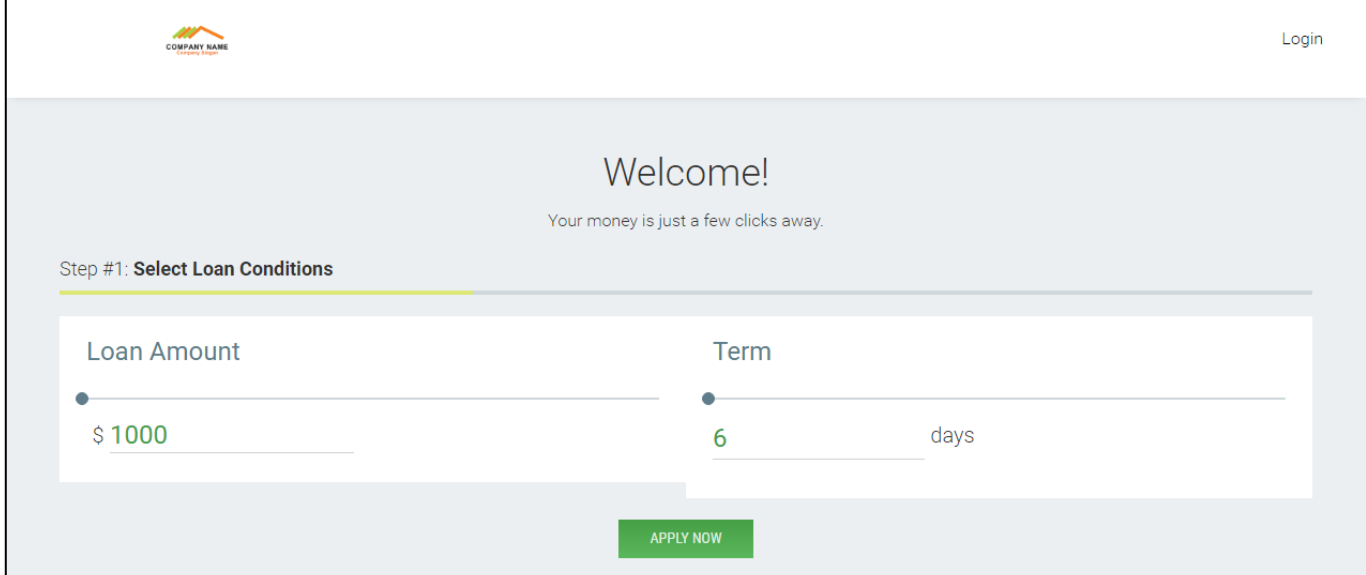

#### **Figure 4-1: The** *Welcome* **page.**

2) Adjust the Loan Amount and Term and click the **Apply now** button.

The *Create an Account* window is displayed:

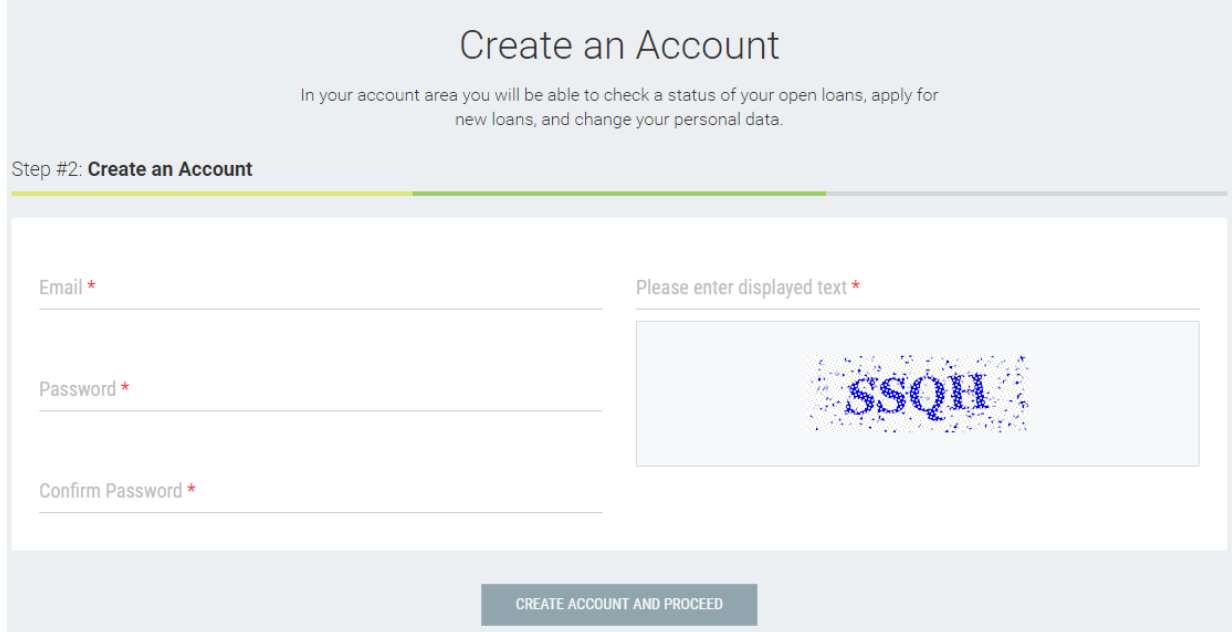

#### **Figure 4-2: The** *Create an account* **window.**

- 3) Enter the email, password, password confirmation and CAPTCHA. Click **Create account and proceed**. The application form opens, which is similar to the Application Form in *[Creating a Loan](#page-13-2)  [Application](#page-13-2)*.
- 4) Enter borrower data and click **Submit the application**. The borrower's personal account is created and the loan application is submitted.

# <span id="page-42-0"></span>**4.2 Borrower's Activity in the Personal Account**

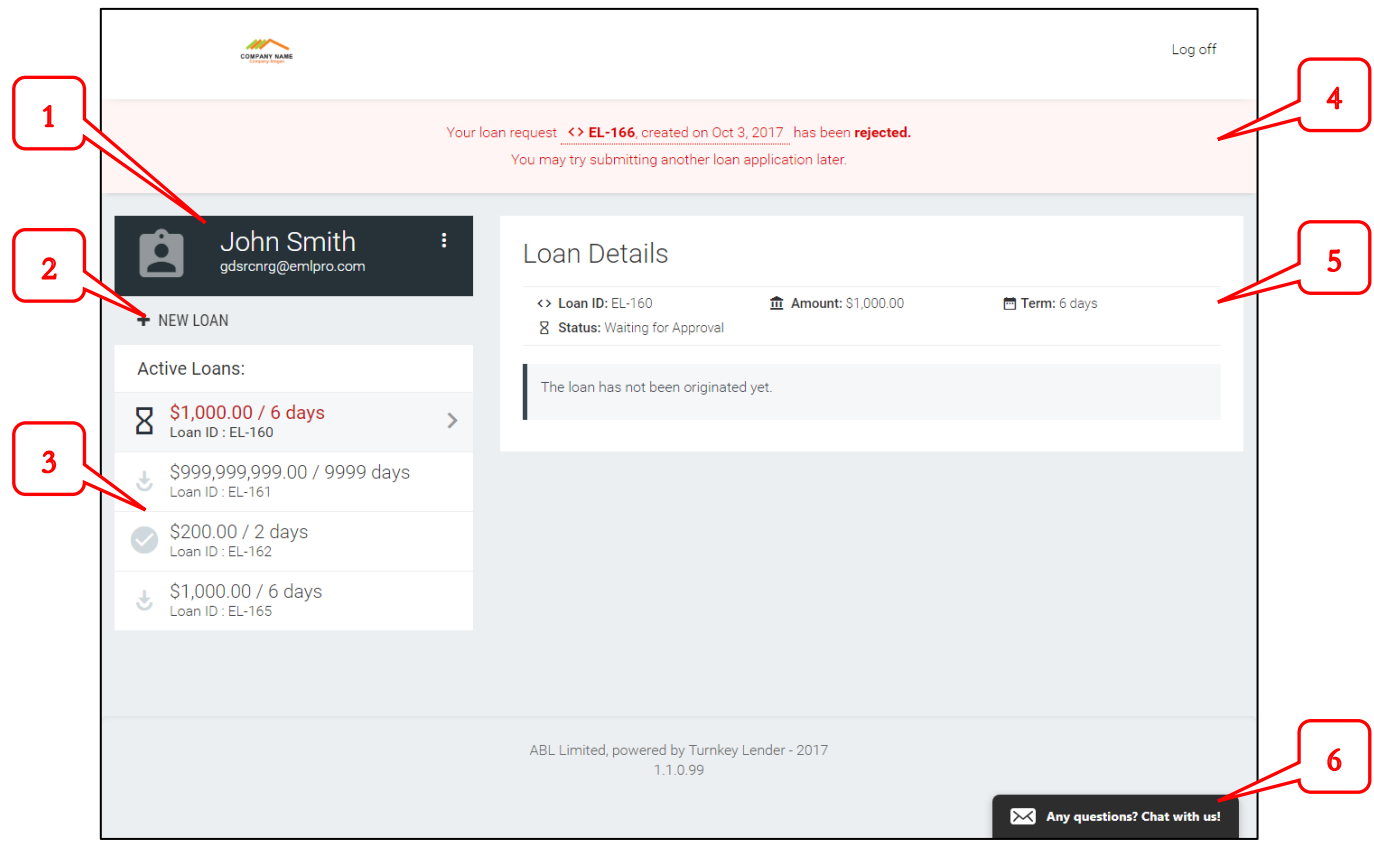

#### **Figure 4-3: The personal account.**

- In the left-hand part of the personal account area, click the area displaying the borrower's name to edit personal details (1).
- To create a new loan application, click the **New Loan** button (2).
- The **Active Loans** area (3) displays the list of all borrower's loans that are currently active (e.g. this does not include rejected applications).
- The notification area (4) displays important messages such as loan status updates.
- The status of each loan can be reviewed by pointing to the icon next to a loan in the list. The details appear in the Loan Details area (5).
- Use the chat (6) at the bottom right-hand corner of the working area to communicate with the credit officer.

# **5. ADDENDA**

# <span id="page-43-0"></span>**Appendix A. Scope of Turnkey Lender Premium Edition**

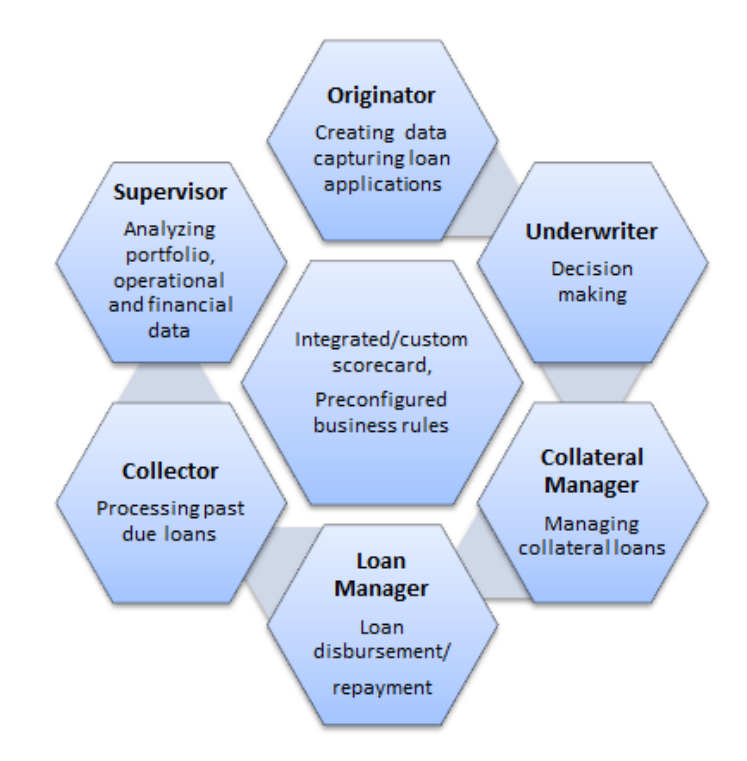

Turnkey Lender Premium Edition is the online-lending solution aimed to facilitate and automate loan origination processes.

This automated lending system allows preventing fraud related activities and mitigating credit risks throughout all business life cycle. To detect potential fraudsters, the solution provides for flexible blacklists management.

The developed system is a comprehensive platform for processing installment loans, payday loans and peer-topeer loans. TKL allows disbursing loans to borrowers both automatically and manually. To automate the loan disbursement process, TKL provides for the integration with payment systems.

The automation of business processes is supported by a set of predefined business rules (hereinafter in other sections of this manual referred to as "decision rules") and a scorecard. TKL allows using an integrated or custom scorecard. The user with the Administrator role can select a scorecard to be used for the evaluation of borrowers.

At the initial stage, each borrower is evaluated based on the business rules and the scorecard. Based on results of business rules checks and score received, a loan can be automatically approved, rejected or submitted for consideration to an authorized loan officer. Based on results of the evaluation of borrower's data, a detailed scoring report followed by a system decision and recommendations is provided to a corresponding user.

To facilitate loan monitoring and repayment processes, the solution also provides means of setting a required range of automated reminders and alerts notifying the borrower of certain events. These notifications can be sent to the borrower by email or SMS and are set by the user with the Administrator role. In general, the user with the Administrator role can make various settings to configure TKL. The description of these settings is provided in detail in corresponding sections of this user manual.

The functionality mentioned briefly above is implemented for system's workplaces that allow supporting collateral and loans on all stages of their life cycle.

The workplaces constitute a back office of TKL. A front office of TKL is represented by personal accounts of borrowers. The borrower can use a personal account to file loan applications, monitor a loan status, track outstanding and repaid installments, and perform other operations.

# <span id="page-45-0"></span>**Appendix B. Free Edition vs. Premium Edition**

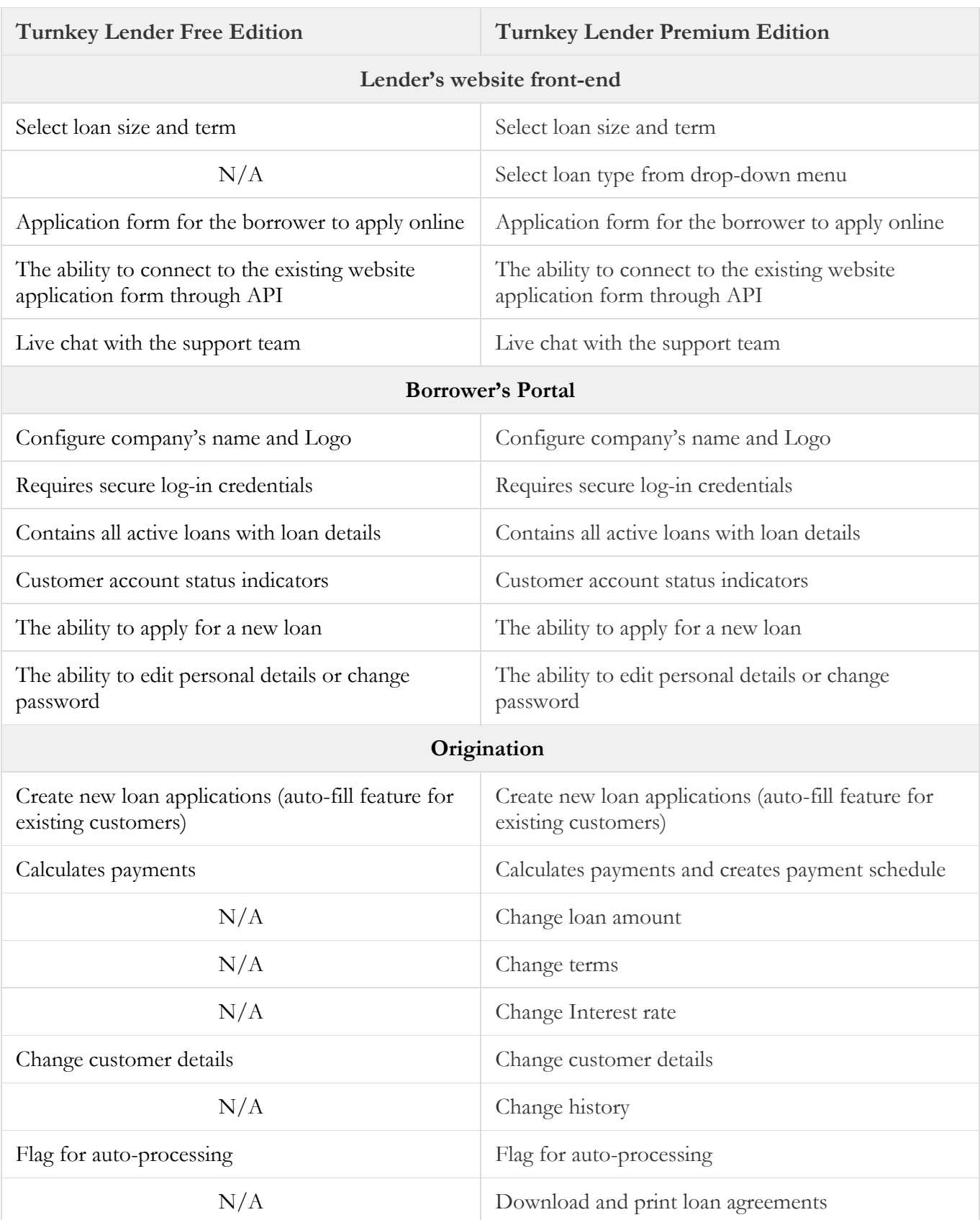

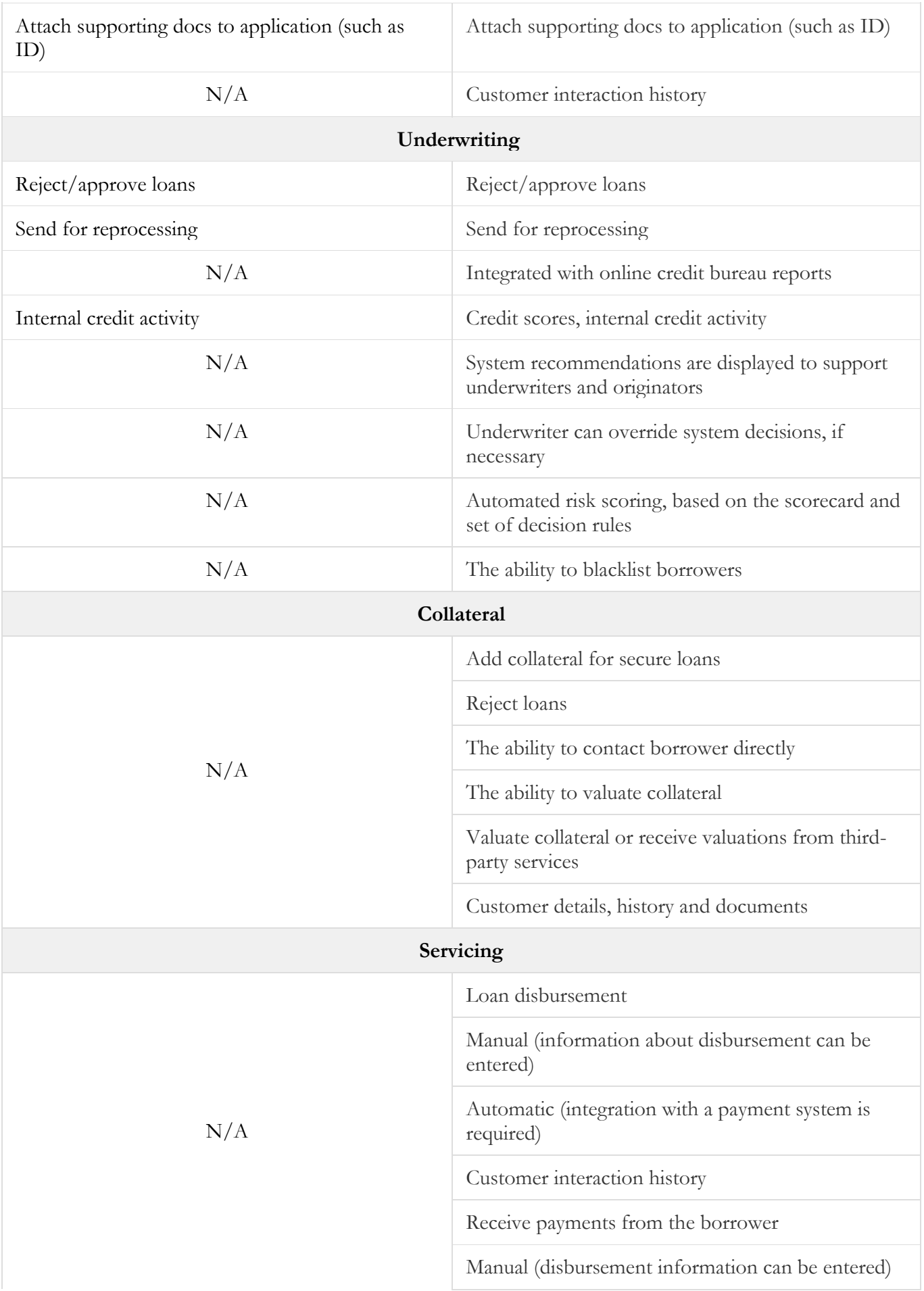

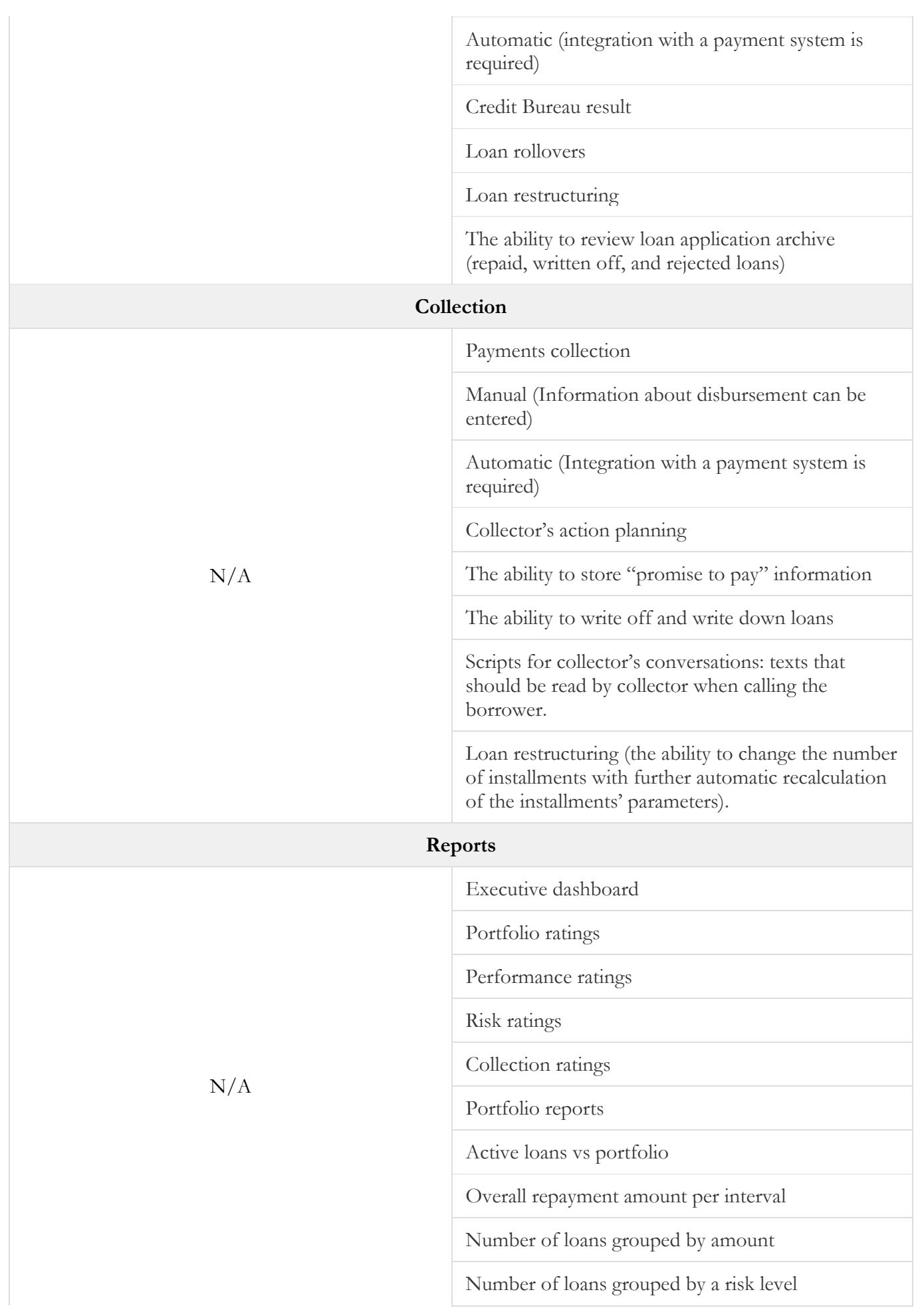

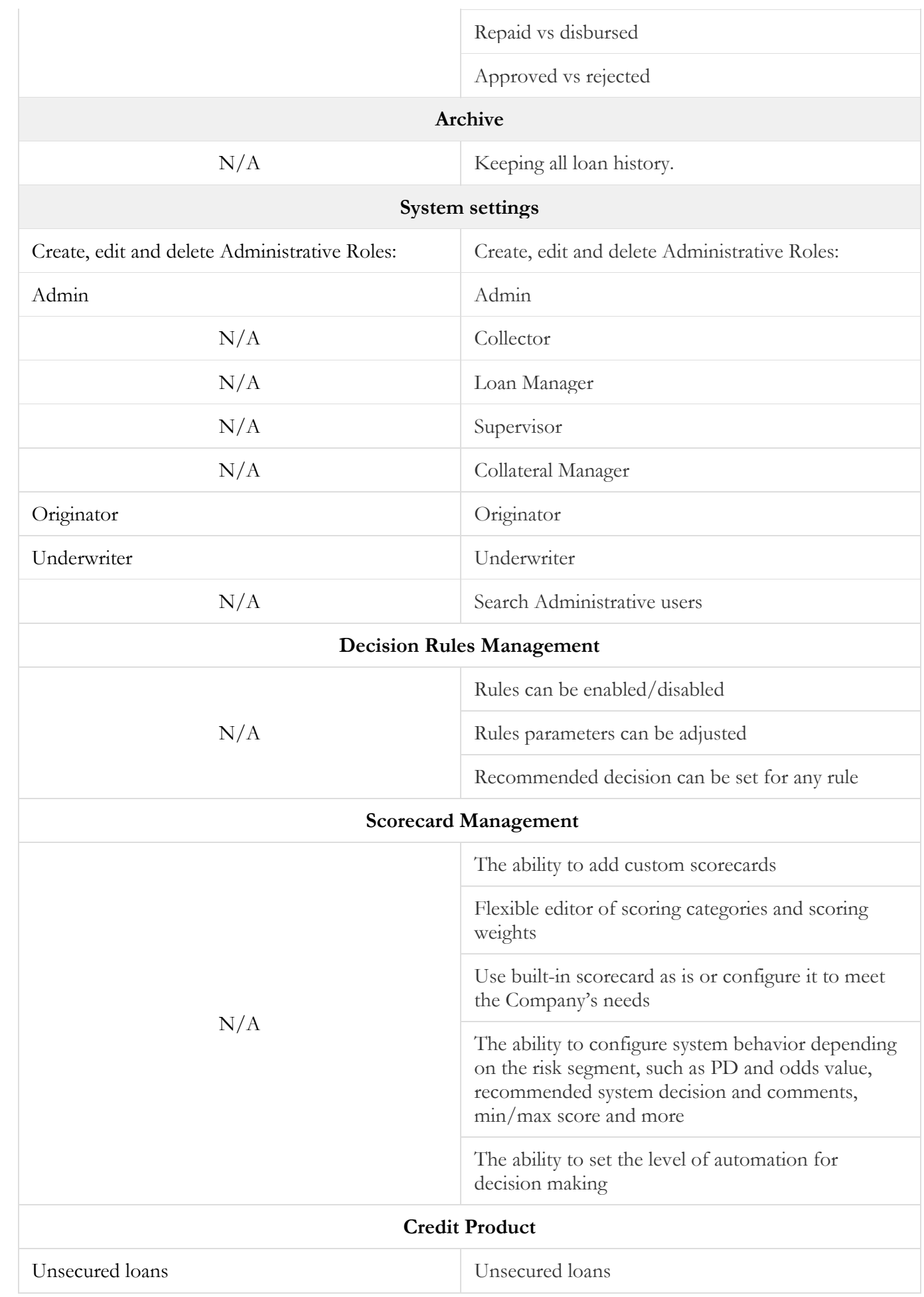

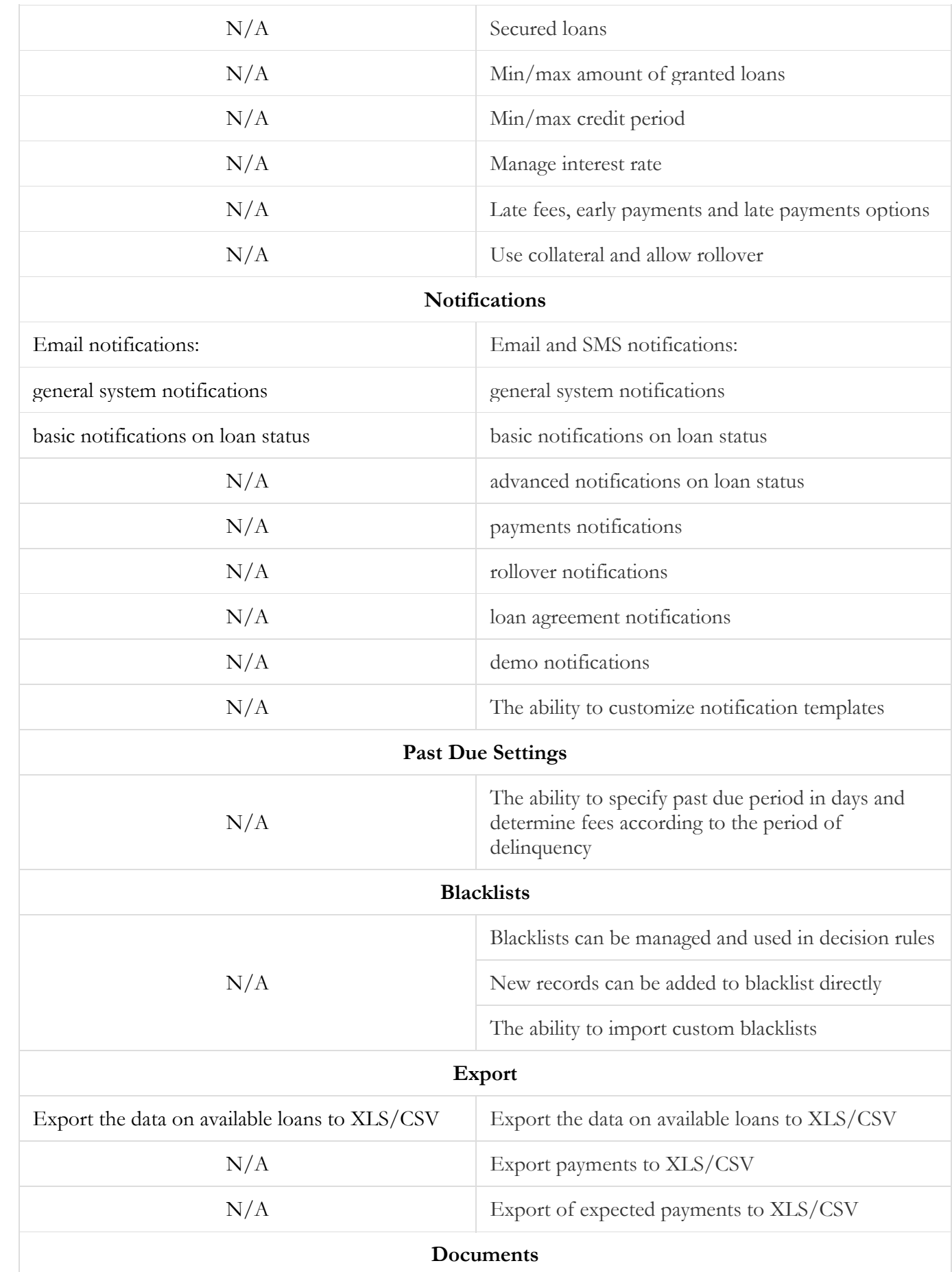

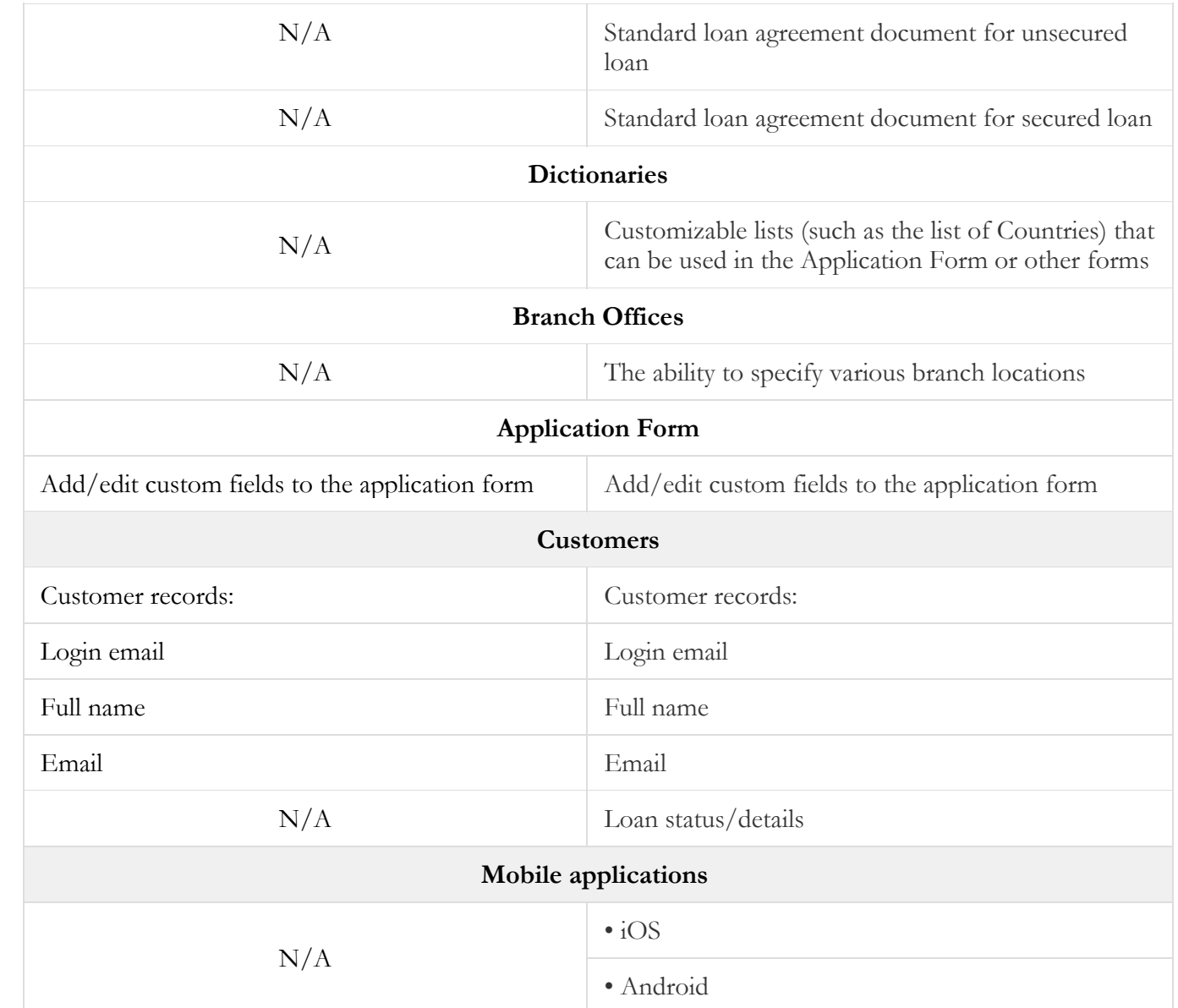